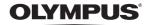

DIGITAL CAMERA

# Stylus 750 / CC 750 Stylus 740 / CC 740

# Instruction Manual

## **Quick Start Guide**

Get started using your camera right away.

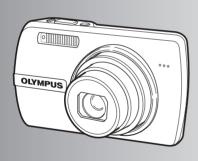

**Button operations** 

Menu operations

**Printing pictures** 

**Using OLYMPUS Master** 

Getting to know your camera better

Miscellaneous

- Thank you for purchasing an Olympus digital camera. Before you start to use your new camera, please
  read these instructions carefully to enjoy optimum performance and a longer service life. Keep this manual
  in a safe place for future reference.
- We recommend that you take test shots to get accustomed to your camera before taking important photographs.
- In the interest of continually improving products, Olympus reserves the right to update or modify information contained in this manual.
- The screen and camera illustrations shown in this manual were produced during the development stages and may differ from the actual product. Unless otherwise specified, the explanation about these illustrations is provided in Stylus750/µ750.

## Contents

**Quick Start Guide** 

#### Test out the functions of the camera buttons by following the illustrations and actually trying them **Button operations** P. 10 out on the camera. Learn everything about the menus, from basic operations to the functions of each menu and their various Menu operations P. 16 settings. Learn how to print pictures you have taken. P. 35 **Printing pictures** Learn how to transfer pictures to a computer and save them. Using OLYMPUS Master P. 41 Find out more about your camera and Getting to know your camera learn what to do when you have a better P. 51 question regarding operations. Read about convenient functions and safety precautions on how to use your Miscellaneous P. 62 camera more effectively.

P 3

# **Gather these items (box contents)**

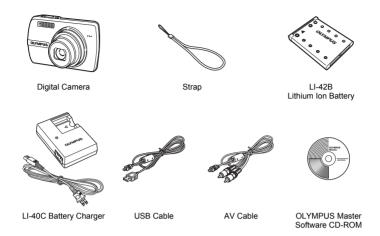

Items not shown: Instruction Manual (this manual), warranty card. Contents may vary depending on purchase location.

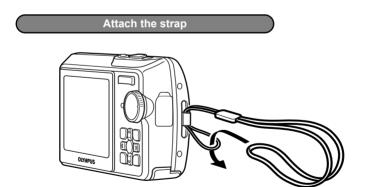

• Pull the strap tight so that it does not come loose.

## Prepare the battery

## a. Charge the battery

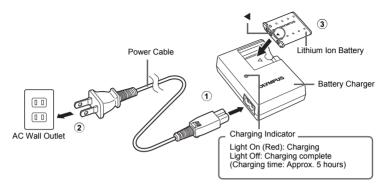

• Battery comes partially charged.

## b. Insert the battery in the camera

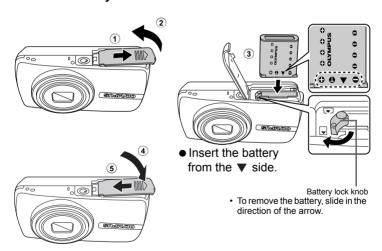

 For details on inserting an optional xD-Picture Card<sup>™</sup> (hereinafter referred to as "the card"), please refer to "Inserting and removing the card" (P. 64).

## Turn the camera on

This explains how to turn on the camera in shooting mode.

## a. Set the mode dial to .

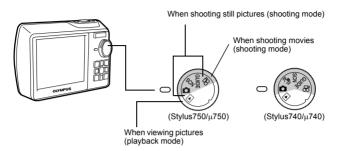

#### Still picture shooting modes

| ۵                                                                       | This function allows you to shoot with the camera's automatic settings.                                   |  |
|-------------------------------------------------------------------------|----------------------------------------------------------------------------------------------------|--|
| (Stylus740/μ740)  This function stabilizes images when taking pictures. |                                                                                                    |  |
| GUIDE                                                                   | This function allows you to set the target items by following the shooting guide displayed on the screen. |  |
| SCN                                                                     | This function allows you to shoot pictures by selecting a scene according to the shooting condition.      |  |

### b. Press the POWER button.

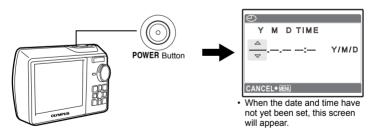

• To turn off the camera, press the **POWER** button once again.

### About the date and time setting screen

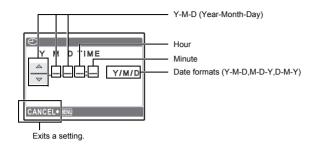

- a. Press the  $\triangle$  button and the  $\nabla$  button to select [Y].
  - · The first two digits of the year are fixed.

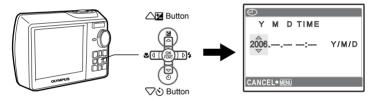

b. Press the >\$ button.

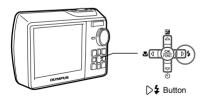

c. Press the △☑ button and the ▽ು button to select [M].

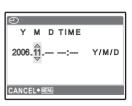

- d. Press the >\$ button.
- 6 EN

e. Press the △≱ button and the ▽⋄ button to select [D].

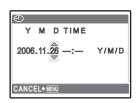

- f. Press the >\$ button.
- g. Press the △≱ button and the √₺ button to select "hour", "minute".
  - · The time is displayed in the 24-hour format.

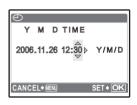

- h. Press the >\$ button.
- i. Press the △≱ button and the √ॐ button to select [Y/M/D].

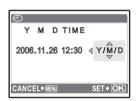

- j. After all items have been set, press the (RM) button.
  - For precise time setting, press the (3) button as the time signal strikes 00 seconds.

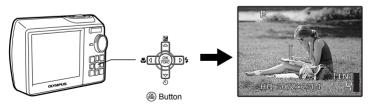

### a. Hold the camera

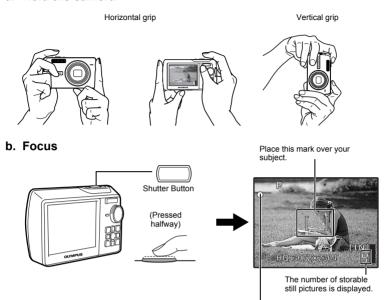

The green lamp indicates the focus and exposure are locked.

## c. Shoot

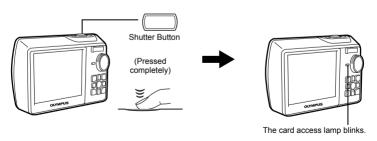

# **View pictures**

a. Set the mode dial to .

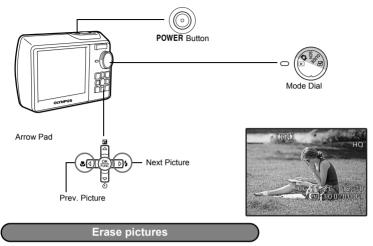

- a. As described in a. above, display the picture you want to erase.
- b. Press the 😭 button.

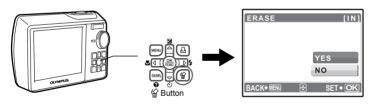

c. Press the △≱ button to select [YES] and press the ⊕ button to erase the image.

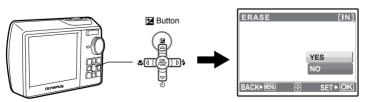

## **Button** operations

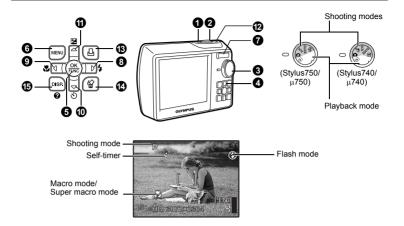

## POWER button

#### Turning the camera on and off

Power on:

Shooting mode Monitor turns on Playback mode Monitor turns on

· Lens extends

2 Shutter button

Shooting pictures

#### Shooting still pictures

Set the mode dial to , SCN, GUIDE or ((\*)) (Stylus740/μ740), and lightly press the shutter button (halfway). The green lamp lights when the focus and exposure are locked (focus lock). Now press the shutter button all the way (completely) to shoot a picture.

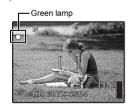

#### Locking the focus and then composing the shot (focus lock)

Compose your picture with the focus locked, and then completely press the shutter button to shoot a picture.

· When the green lamp blinks, the focus is not adjusted properly. Try locking the focus again.

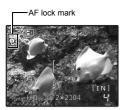

#### Locking the focus position (AF lock)

When the scene is ♣1♠, you can lock the focus position by pressing ∇. Press ∇ again to cancel the AF lock.

□S\*\*SCN (Scene) Shooting pictures by selecting a scene according to the situation\* (P. 19)

· AF lock is automatically canceled after one shot.

#### Recording movies

## Mode dial

#### Switching between shooting and playback modes

Set the mode dial to the desired shooting or playback mode.

#### Shooting still pictures

The camera determines the optimum settings and shoots the picture.

#### (Ν) Shooting pictures using digital image stabilization (Stylus740/μ740)

This function stabilizes the blur caused by a moving subject or camera movement when taking pictures.

• By switching to the other mode, most settings will be changed to the default settings of each mode.

#### **SCN** Shoot pictures by selecting a scene according to the situation

You can shoot pictures by selecting a scene according to the situation.

#### Select the scene/change the scene to another one

- Press **MENU** to select [SCN] from the top menu, and change it to another scene.
- · By switching to the other scene, most settings will be changed to the default settings of each scene.

#### **GUIDE** Follow the shooting guide for setting

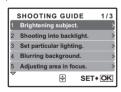

Follow the shooting guide displayed on the screen to set the target items

- Press **MENU** to display the shooting guide again.
- To change the setting without using the shooting guide, set the shooting mode to another one.
- The content set using the shooting guide will change to the default setting by pressing MENU or changing the mode using the mode dial.

## Recording movies

Audio is recorded with the movie.

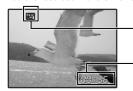

This lights red during movie recording.

The remaining recording time is displayed. When the remaining recording time reaches 0, recording stops.

#### ► Viewing still pictures/Selecting playback mode

The last picture taken is displayed.

- Press the arrow pad to view other pictures.
- · Use the zoom button to switch among close-up playback, index display and calendar display. Movie playback "MOVIE PLAY" Playing back movies" (P. 23)

## **4** Arrow pad ( $\triangle \nabla \langle | \rangle$ )

Use the arrow pad to select scenes, playback picture, and the items on the menus.

## **6** www.button (OK/FUNC)

Displays the function menu and sets the functions often used in shooting mode. This button is also used to confirm your selection.

#### Functions you can set with the Function Menu

#### P/AUTO......Shooting pictures with automatic settings

| P (Program auto)      | The camera automatically sets the optimum aperture value and shutter speed for the brightness of the subject.  |
|-----------------------|----------------------------------------------------------------------------------------------------|
| AUTO (Full auto mode) | The camera automatically sets white balance and ISO sensitivity in addition to the aperture and shutter speed. |

#### Function Menu

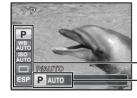

- "WB Adjusting the color of a picture" (P. 19)
  - "ISO Changing the ISO sensitivity" (P. 20)
  - "DRIVE Continuous shooting" (P. 20)
  - "ESP/ Changing the area for measuring the brightness of a subject" (P. 20)
- (Select a setting, and press (3).

## 6 MENU button (MENU)

Displays the Top Menu.

## Zoom button

Zooming while shooting/close-up playback

#### Shooting mode: Zooming in on your subject

Optical zoom: 5× Zoom out: Press W on the zoom button

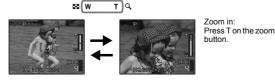

#### Playback mode: Switching the picture display

#### Single-frame playback

Use the arrow pad to browse pictures.

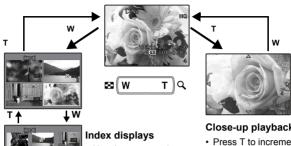

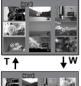

 Use the arrow pad to select a picture for playback, and press (88) to play back the singleframe of the picture selected.

## Close-up playback

- · Press T to incrementally enlarge the picture up to 10 times the original size. Press W to reduce the size.
- · Press the arrow pad during close-up playback to scroll the picture in the indicated direction
- · When returning to the singleframe playback, press (&).

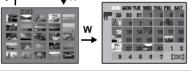

## Calendar display

· Use the arrow pad to select the date, and press (a) or T on the zoom button to display the pictures on the date selected.

#### Flash shooting

Press > in shooting mode to select the flash mode. Press (a) for setting.

Press ( in shooting mode to select the macro mode. Press ( for setting.

| AUTO     | (Auto-flash)            | The flash fires automatically in low light or backlight conditions. |
|----------|-------------------------|---------------------------------------------------------------------|
| <b>③</b> | Red-eye reduction flash | This emits pre-flashes for red-eye reduction.                       |
| <b>4</b> | Fill-in flash           | The flash fires regardless of the available light.                  |
| <b>③</b> | Flash off               | The flash does not fire even in low light conditions.               |
|          |                         |                                                                     |

## 9 ( button Shooting pictures close to the subject

| OFF                             | Macro mode is deactivated.                                                                                                    |
|---------------------------------|----------------------------------------------------------------------------------------------------|
| Macro mode                      | This mode lets you shoot from as close as 20cm/7.8 in. (when the zoom is set for the zoom-out angle) and as close as 60cm/23.6 in. (when the zoom is set for the zoom-in angle) to your subject. |
| s <sup>™</sup> Super macro mode | This mode lets you shoot from as close as 3cm/1.1 in. to your subject.                                                                                                    |

Zoom and flash cannot be used in super macro mode.

## **⑩** ▽்⊗ button

Self-timer shooting

Press ♥️ in shooting mode to select on and off of the self-timer. Press ♠ for setting.

☼ ON Set the self-timer.ॐ OFF Cancel the self-timer.

- After pressing the shutter button completely, the self-timer lamp lights up for approximately 10 seconds, blinks for approximately 2 seconds, and then the picture is taken.
- To cancel the self-timer, press ♥◊.
- · Self-timer shooting is automatically canceled after one shot.

## **①** △▶ button

#### Changing picture brightness

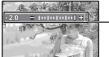

Press A in shooting mode to adjust the exposure.

Adjustable from - 2.0EV to +2.0 EV

D: Brighten : Darken

Activate the setting contents.

12 (cm)) button

#### Shooting pictures using the image stabilizer (Stylus750/µ750)

Press ((A)) in shooting mode to turn the image stabilizer on or off. Press ((A)) to set.

(♠) OFF Image stabilizer is deactivated.
(♠) ON Image stabilizer is activated.

- It is recommended to make the image stabilizer inactive, when mounted on a tripod.
- At very slow shutter speeds (for example when taking night photographs), some images may not
  acquire the proper stabilization effect.
- If the camera is severely shaken, digital images may not be stabilized properly.

## ⊕ button

#### Viewing pictures/Printing pictures

#### Shooting mode: Viewing pictures immediately (QUICK VIEW)

When [QUICK VIEW] is set to [ON], the last picture taken is displayed on the screen. Press  $\ \square$  in shooting mode.

Press 🗓 again or press the shutter button halfway to return to shooting mode.

"QUICK VIEW Setting to allow you to view pictures immediately after shooting" (P. 30)

#### Playback mode: Printing pictures

When the printer is connected to the camera, display a picture to be printed out in playback mode, and press  $\square$ .

**I©** "EASY PRINT" (P. 35)

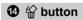

#### **Erasing pictures**

In playback mode, select the picture you want to erase, and press 🛣.

Once erased, pictures cannot be restored. Check each picture before erasing to avoid accidentally
erasing pictures you want to keep.

Protecting pictures" (P. 26)

## 15 DISP. / ② button Changing the information on display /Display the menu guide/Checking the time

#### Changing the information displays

Press **DISP.** / ② to change the display in the following order.

#### Shooting mode

#### Playback mode

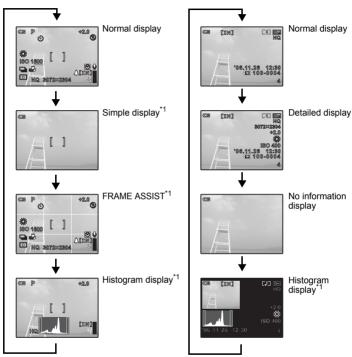

<sup>\*1</sup> Not displayed in case of 
A.

#### Displaying the menu guide

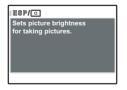

With menu items selected, hold down DISP. / ② to display the menu guide. Release DISP. / ② to close the menu guide.

#### Checking the time

While the camera is off, press **DISP.** (a) to display the set alarm time (when [ALARM CLOCK] is set) and the current time for 3 seconds.

## Menu operations

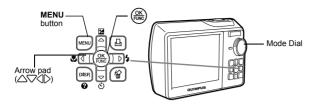

#### About the menus

Pressing MENU displays the top menu on the monitor.

• The items displayed on the top menu differ according to the mode.

Top menu (in still picture shooting mode)

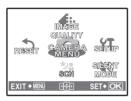

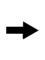

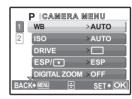

- When [CAMERA MENU], [PLAYBACK MENU], [EDIT], [ERASE], or [SETUP] is selected, the menu corresponding to the respective functions is displayed.
- When your camera is set according to the shooting guide with the mode dial set at GUIDE, press MENU to display the shooting guide screen.

#### Operation guide

During menu operations, the button to be used and its function are displayed at the bottom of the monitor. Follow the guide for operations.

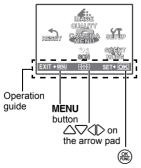

BACK → MENU: Returns to the previous menu. EXIT → MENU: Exits the menu.

Press △♥↓ to select a setting.

SET → (a):

Sets the selected item.

#### Using the menus

This explains how to use the menus with the IAF MODEI setting as an example.

- 1 Set the mode dial to ...
- Press MENU to display the top menu. Select [CAMERA MENU] and press ( ).
  - [AF MODE] is on a menu in [CAMERA MENU]. Press (A.).
- SETTE RESER SCN
- **3** Press △▽ to select [AF MODE], and press
  - · Unavailable settings cannot be selected.
  - When pressing on this screen, the cursor moves to the page display. Pressing  $\triangle \nabla$  changes the page. To return to item selection, press or (38).

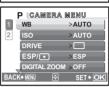

P CAMERA MENU AF MODE

>SPOT

Page display: -This mark is displayed when there are more menu items on the next page.

The selected item is displayed in a different color.

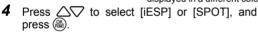

- The menu item is set and the previous menu is displayed. Press **MENU** repeatedly to exit the menu.
- To cancel changes and continue menu operation, press **MENU** before pressing (#).

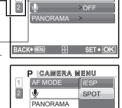

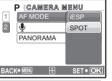

(<<sup>♠</sup>)) SCN 🎛

## Shooting mode menu

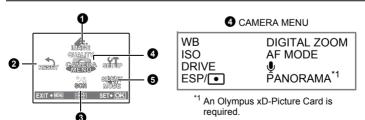

- Some functions are not available according to the selected mode. "Functions available in shooting modes and scenes" (P. 60)
- "SETUP menus" (P. 29)
- The factory default settings are displayed in gray (

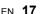

## **1** IMAGE QUALITY

#### Still picture image quality and their applications

| Image | e quality/Image size | Compression          | Application                                                                                                    |  |
|-------|----------------------|----------------------|----------------------------------------------------------------------------------------------------|--|
| SHQ   | 3072 × 2304          | Low compression      | This is useful for printing large images on<br>A3-size paper.                                                                            |  |
| HQ    | 3072 × 2304          | Standard compression | <ul> <li>This is useful for performing computer<br/>image processing, such as contrast<br/>adjustment and red-eye correction.</li> </ul> |  |
| SQ1   | 2560 × 1920          | Standard             | This is useful for A3/A4-size prints.                                                                                                    |  |
|       | 2304 × 1728          | compression          | <ul> <li>This is useful for computer editing such as<br/>rotating or adding text to a picture.</li> </ul>                                |  |
|       | 2048 × 1536          | <u> </u>             | rotating or adding text to a picture.                                                                                                    |  |
| SQ2   | 1600 × 1200          | Standard compression | This is useful for postcard-sized prints.                                                                                                |  |
|       | 1280 × 960           |                      | <ul> <li>This is useful for viewing pictures on a computer.</li> </ul>                                                                   |  |
|       | 1024 × 768           | <u> </u>             | This is useful for sending as e-mail                                                                                                    |  |
|       | 640 × 480            | Low compression      | attachments.                                                                                                    |  |

#### Movie image quality

| Image quality/Image size |           |  |  |
|--------------------------|-----------|--|--|
| SHQ                      | 640 × 480 |  |  |
| HQ                       | 320 × 240 |  |  |
| SQ                       | 160 × 120 |  |  |

## **2** RESET

### Change the shooting functions back to default settings

NO /YES

It restores shooting functions back to default settings. The mode dial must not be set to GUIDE. Functions for returning the settings to the original when the reset function is executed

| Function         | Factory<br>default<br>setting | Ref.<br>Page | Function     | Factory<br>default<br>setting | Ref.<br>Page |
|------------------|-------------------------------|--------------|--------------|-------------------------------|--------------|
| Flash            | AUTO                          | P. 13        | WB           | AUTO                          | P. 19        |
| ₩                | OFF                           | P. 13        | ISO          | AUTO                          | P. 20        |
| <b>৩</b>         | <b>Š</b> OFF                  | P. 14        | DRIVE        |                               | P. 20        |
| Z                | 0.0                           | P. 14        | ESP/         | ESP                           | P. 20        |
| IMAGE STABILIZER | OFF                           | P. 14        | DIGITAL ZOOM | OFF                           | P. 20        |
| (Stylus750/μ750) |                               |              | AF MODE      | SPOT                          | P. 21        |
| IMAGE QUALITY    | HQ                            | P. 18        | <b>.</b>     | OFF                           | P. 21        |

## 3 SCN (Scene) Shooting pictures by selecting a scene according to the situation

PORTRAIT / LANDSCAPE / LANDSCAPE+PORTRAIT / NIGHT SCENE\*1 /

NIGHT+P0RTRAIT\*1 / SPORT / INDOOR / CANDLE\*1 / SELF PORTRAIT /

AVAILABLE LIGHT\*1 / SUNSET\*1 / FIREWORKS\*1 / MUSEUM / CUISINE / BEHIND GLASS /

DOCUMENTS / AUCTION / SHOOT & SELECT1\*2 / SHOOT & SELECT2\*3 /

BEACH & SNOW / UNDER WATER WIDE1 / UNDER WATER WIDE2\*4 /

UNDER WATER MACRO

The scene selection screen displays sample images and the shooting mode to best suit the situation.

It can be set only when the mode dial is set to SCN.

 By switching to the other scene, most settings will be changed to the default settings of each scene.

#### Scene selection

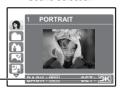

Press ( to decide the scene.

- \*1 When the object is dark, noise reduction is automatically activated. This approximately doubles the shooting time, during which no other pictures can be taken.
- \*2 The focus is locked at the first frame.
- \*3 During sequential shooting, the camera focuses for each frame.
- \*4 The focus distance is fixed at approximately 5.0m.

## [ SHOOT & SELECT1] / [ SHOOT & SELECT2]

Press and hold the shutter button to shoot sequential pictures. After shooting pictures, select the ones
you want to erase, put the 
 ✓ to them, and press to erase them.

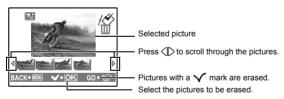

## 4 CAMERA MENU

WB ...... Adjusting the color of a picture

| AUTO         |                       | The white balance is adjusted automatically for natural color, regardless of the light source.         |
|--------------|-----------------------|----------------------------------------------------------------------------------------------------|
| ☼            | Sunny day             | For shooting under a clear sky.                                                                        |
| P            | Cloudy day            | For shooting under a cloudy sky.                                                                       |
| - <u>Ņ</u> - | Tungsten light        | For shooting under tungsten lighting.                                                                  |
| Ä            | Fluorescent lamp<br>1 | For shooting under daylight fluorescent lighting. (This type of lamp is mainly used in homes.)         |
| <b>∺</b> 2   | Fluorescent lamp 2    | For shooting under a neutral white fluorescent lamp. (This type of lamp is mainly used in desk lamps.) |
| #3           | Fluorescent lamp 3    | For shooting under a white fluorescent lamp. (This type of lamp is mainly used in offices.)            |

#### ISO ...... Changing the ISO sensitivity AUTO Sensitivity is automatically adjusted according to the conditions of the subject. 80/100/200/ A low value lowers the sensitivity for daylight shooting of clear, sharp 400/800/1600 pictures. The higher the value, the better the camera's light sensitivity and ability to shoot with a fast shutter speed and in low light conditions. However, high sensitivity introduces noise into the resulting picture, which may give it a grainy appearance.

|     | Shoots 1 frame at a time when the shutter button is pressed.                                                                    |
|-----|----------------------------------------------------------------------------------------------------|
|     | Focus and exposure are locked at the first frame. The sequential shooting speed varies depending on the setting of record mode. |
| E I | Pictures can be taken at a faster speed than normal sequential shooting.                                                        |

You can take a sequence of pictures at one time while holding down the shutter button. The camera will take pictures in sequence until you release the shutter button.

- In ជ្រៀ the settings will be changed as follows.
  - The flash mode is fixed at [3].
  - . [ISO] is fixed at [AUTO].
  - IMAGE QUALITYI is limited to [2048 x 1536].

#### ESP/ Changing the area for measuring the brightness of a subject

| ESP | Meters the brightness at the center of the monitor and the surrounding area separately to create a picture with balanced brightness. When taking pictures against strong backlight, the center of the picture may appear dark. |
|-----|----------------------------------------------------------------------------------------------------|
| •   | Only the center of the monitor is metered. Suitable for taking a picture of the subject in the center of the monitor against backlight.                                                                                        |

DIGITAL ZOOM...... Zooming in on your subject

Zoom bar

OFF /ON

The digital zoom can be used to take close-up pictures with stronger magnification than the optical zoom. (Optical zoom × Digital zoom; the maximum approximately 28×)

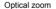

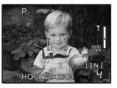

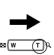

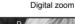

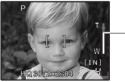

White area: The optical zoom area Red area: The digital zoom area

| AF I | MODE    | Changing the focusing area                                                                                                    |  |  |
|------|---------|----------------------------------------------------------------------------------------------------|--|--|
|      | iESP    | The camera determines which subject within the screen to focus on. Even when the subject is not in the center of the screen, focusing is possible. |  |  |
|      | SPOT    | Focus selection is based on the subject within the AF target mark.                                                                                 |  |  |
| Ф    |         | Recording sound with still pictures                                                                                                    |  |  |
|      | OFF /ON | —                                                                                                    |  |  |

When activated [ON], the camera will record about 4 seconds of audio after the picture is taken. When recording, aim the camera microphone at the source of the sound you want to record.

#### PANORAMA ......Creating a panoramic picture

Panorama shooting lets you create a panoramic picture, using the OLYMPUS Master software from the provided CD-ROM. An Olympus xD-Picture Card is required for panorama shooting.

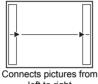

- left to right

  The next picture is connected at the right edge.
- The next picture is connected at the left edge.

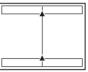

Connects pictures from bottom to top

- ∴: The next picture is connected at the top.
- ∇: The next picture is connected at the bottom.

Use the arrow pad to specify at which edge you want to connect the pictures, and then compose your shots so that the edges of the pictures overlap. The part of the previous picture where it will be joined to the next picture does not remain in the frame. You have to remember what the part in the frame looked like and take the next picture so it overlaps.

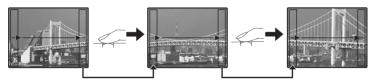

Panorama shooting is possible for up to 10 pictures. Press (26) to exit panorama shooting.

# SILENT MODE Setting to turn off operational sounds

OFF /ON

This function allows you to turn off operational sounds that occur during shooting and playback, warning beeps, shutter sounds, etc.

It cannot be set when the mode dial is set to GUIDE.

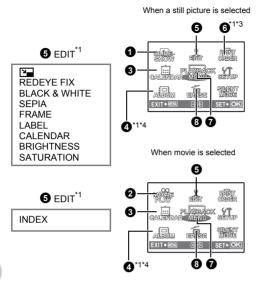

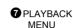

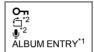

- \*1 A card is required.
- \*2 This is not displayed when a movie is selected.
- \*3 This is not selected when the movie is selected.
- \*4 If an album contains no pictures, it cannot be selected

"SETUP menus" (P. 29)

"SILENT MODE Setting to turn off operational sounds" (P. 21)

The factory default settings are displayed in gray ( ).

## SLIDESHOW

#### Playing back pictures automatically

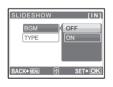

- · Set [BGM] to [ON] or [OFF].
- Select the transition effect between pictures from [TYPE].

| BGM  | ON     | / OFF |
|------|--------|-------|
| TYPE | NORMAL |       |
|      | FADER  |       |
|      | SLIDE  |       |
|      | ZOOM   |       |

- · Only the first frame of each movie is displayed.
- After setting [BGM] and [TYPE], press (a) to start the slideshow.
- Press 
   or MENU to cancel the slideshow.

## **2** MOVIE PLAY

#### Playing back movies

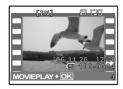

Select [MOVIE PLAY] from the top menu, and press \$ to play back the movie.

Another option is to select a picture with the movie icon (homega), and press homega to play back the movie.

#### Operations during movie playback

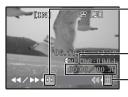

- : Each time you press the button, the playback speed changes in the following order: 2×: 20×: and back to 1×.
- Plays the movie in reverse. Each time you press the button, the playback speed changes in the following order: 2x; 20x; and back to 1x.

Playing time/Total recording time

- — ∴ Increases the volume.

   ∴ Reduces the volume.
- Press ( to pause the playback.

#### Operations during pause

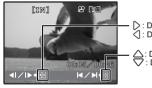

- Displays the next frame.
- : Displays the previous frame.
- ∴ Displays the first frame.
   ∴ Displays the last frame.
- To resume the movie, press (4).
- To cancel the playback of the movie in the middle of it or during pause, press **MENU**.

## **3** CALENDAR

#### Playing back the pictures in a calendar format

This function lets you play back the pictures in a calendar format by the date of recording.

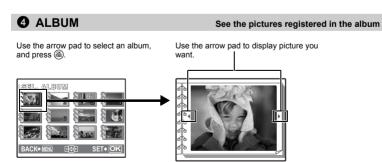

"ALBUM ENTRY Adding pictures to an album" (P. 27)

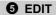

This function lets you edit still pictures saved on a card and store them as new pictures.

That Changing the size of pictures  $640 \times 480$ /320 × 240

This changes the image size of a picture and saves it as a new file.

REDEYE FIX..... Fixing the red-eye in pictures

This function corrects the red-eye look that often occurs when taking pictures with a flash and saves it as a new file.

BLACK & WHITE.......Changing pictures to black and white

This changes the picture to black and white and saves it as a new file.

SEPIA......Changing pictures to a sepia tone

This changes the picture to sepia and saves it as a new file.

This function lets you select the frame, and synthesize the frame and the picture, and store it as a new picture.

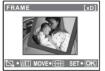

- Select a frame with \( \) and press \( \emptyseta \).
- Select the picture to be synthesized with the frame with \( \), and press (A). (Press  $\triangle \nabla$  to turn the picture 90 degrees clockwise or 90 degrees counterclockwise.)
- Press the arrow pad and the zoom button to adjust the position and size of the picture, and press (86).

LABEL ......Add a label to your picture

This function lets you select the label, add the label and the picture, and store it as a new picture.

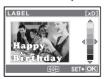

- Select the picture with  $\langle 1 \rangle$ , and press (3).
- Select the label with ⟨↑⟩, and press (♣). (Press △∇ to turn the label 90 degrees clockwise or 90 degrees counterclockwise.)
- Press the arrow pad and the zoom button to adjust the position and size of the picture, and press (86).
- Set the color of the label with the arrow pad, and press (A).

#### CALENDAR ...... Synthesize the calendar using the picture

This function lets you select the calendar, synthesize the calendar and the picture, and store it as a new picture.

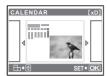

- Select the picture with (1), and press (2).
- Select the calendar with  $\langle 1 \rangle$ , and press  $\langle 4 \rangle$ . (Press  $\triangle \nabla$  to turn the picture 90 degrees clockwise or 90 degrees counterclockwise.)
- Set the Month of the calendar, and press (\*\*).

#### BRIGHTNESS......Change the brightness of the picture

This function lets you adjust the brightness of the picture, and store it as a new picture.

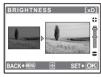

- Select the picture with \( \bar{\pi} \), and press \( \bar{\pi} \).
- Adjust the brightness with and press ...

#### SATURATION ......Change the vividness of the picture

This function lets you adjust the vividness of the picture, and store it as a new picture.

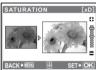

- Select the picture with \( \), and press \( \).
- Adjust the vividness with △∇, and press <sup>(\*)</sup>

This extract 9 frames from a movie and saves them as a new picture (INDEX).

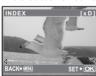

- · The [BUSY] bar is displayed.

6 PRINT ORDER

Making print reservations (DPOF)

This function allows you to save printing data (the number of prints and the date and time information) with the pictures stored on the card. (Print settings (DPOF)" (P. 38)

## **PLAYBACK MENU**

.....Protecting pictures

OFF /ON

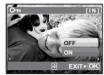

Protected pictures cannot be erased with [ERASE]/[SEL.IMAGE]/[ALL ERASE], but they are all erased by formatting.

Select the picture with  $\bigcirc$ , and protect it by selecting [ON] with  $\triangle$ . You can protect several frames in succession. On is displayed when the picture is protected.

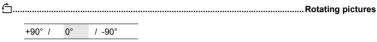

Pictures taken with the camera held vertically are displayed horizontally. This function lets you turn such pictures so that they are displayed vertically. New picture orientations are saved even when the power is turned off.

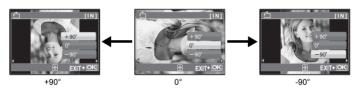

.....Adding sound to still pictures

YES /NO

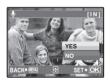

Sound is recorded for about 4 seconds.

- Use \( \) to select a picture, and use \( \subseteq \) to select [YES] to record.
- The [BUSY] bar is displayed.

#### ALBUM ENTRY......Adding pictures to an album

Pictures recorded to the card can be organized by sorting them into albums. Pictures stored in the internal memory cannot be entered in albums.

"Album playback menus" (P. 28)

Select the album entry method

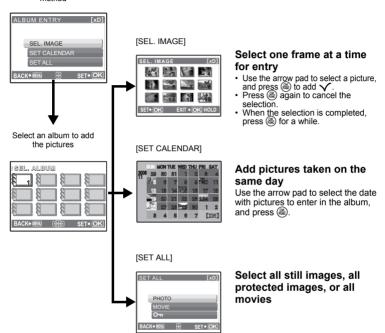

## **8** ERASE

#### Erase selected pictures/Erase all pictures

Protected pictures cannot be erased. Cancel protection before erasing protected pictures. Once erased, pictures cannot be restored. Check each picture before erasing to avoid accidentally erasing pictures you want to keep.

- When erasing the picture in the internal memory, do not insert the card into the camera.
- · When erasing the picture from the card, insert a card into the camera in advance.

## SEL. IMAGE..... Erase by selecting the single-frame

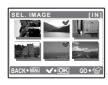

- Use the arrow pad to select the picture, and press (46) to put  $\checkmark$ .
- To cancel the selection, press ( again.
- When the selection is completed, press \( \hat{\alpha} \).
- Select [YES], and press (AL).

ALL ERASE ...... Erase all the pictures in the internal memory and the card

Select IYES1, and press (A).

#### Album playback menus

· A card registered with an album is required.

"ALBUM ENTRY Adding pictures to an album" (P. 27)

When the still picture is selected

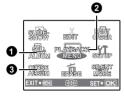

When a movie is selected

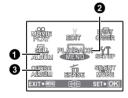

## 2 PLAYBACK MENU

UNDO ENTRY LARFI IMAGE

- \*1 This is not displayed when the movie is selected.
- \*2This feature is not available during album playback.

"SLIDESHOW Playing back pictures automatically" (P. 22)

> "MOVIE PLAY Playing back movies" (P. 23)

"Print settings (DPOF)" (P. 38)

"SETUP menus" (P. 29)

"ERASE Erase selected pictures/Erase all pictures (P. 27)

"SILENT MODE Setting to turn off operational sounds" (P. 21)

## SEL. ALBUM

See other album

To switch albums, select the desired album from [SEL. ALBUM]. "ALBUM See the pictures registered in the album" (P. 23)

## 2 PLAYBACK MENU

Even if a picture is removed from an album, the picture remains in the card.

SEL IMAGE

Select one frame at a time to undo

- Press the arrow pad to select a picture, and press (A) to
- Press (A) again to cancel the selection.
- When the selection is completed, press (A) for a while.

UNDO ALL

Undo all pictures in the album

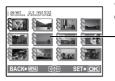

You can change the label image (the first frame in the album) displayed on the SEL. ALBUM screen.

-Title image (first frame in the album)

#### Other album menus

© "O Protecting pictures" (P. 26)

" Rotating pictures" (P. 26)

## **3** CLOSE ALBUM

This function exits album playback.

#### **SETUP** menus

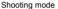

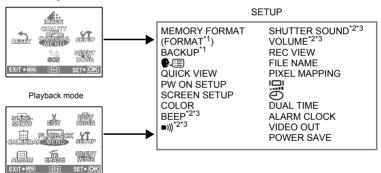

<sup>\*1</sup> A card is required.

"SILENT MODE Setting to turn off operational sounds" (P. 21)

<sup>\*2</sup> This feature is not available in [SILENT MODE]

<sup>\*3</sup> This feature is not available in [MUSEUM].

| MEMORY FORMAT (FORM | AT) Form | atting the internal mem | ory or card |
|---------------------|----------|-------------------------|-------------|
|---------------------|----------|-------------------------|-------------|

All existing data, including protected pictures, are erased when the internal memory or card is formatted. Make sure that you save or transfer important data to a computer before formatting the internal memory or card.

- Make sure there is no card inserted in the camera when formatting the internal memory.
- When the internal memory is formatted, the data of the frames and labels downloaded with the provided OLYMPUS Master software will be deleted.
- Be sure that the card is inserted in the camera when formatting the card.
- Before using non-Olympus cards or cards which have been formatted on a computer, you must format them with this camera.

#### BACKUP......Copying pictures in the internal memory to the card

Insert the optional card into the camera. Copying data does not erase the picture in the internal memory.

 It takes some time to back up data. Check if the battery is not empty before starting the copy, or use the AC adapter.

You can select a language for on-screen display. Available languages vary depending on the area where you purchased this camera.

You can add other languages to your camera with the provided OLYMPUS Master software.

QUICK VIEW.....Setting to allow you to view pictures immediately after shooting

OFF /ON

When this is set to [ON], pressing  $\square$ , while in shooting mode displays the last picture taken on the monitor. (The same operation can be performed as in playback mode.)

## PW ON SETUP...... Setting the startup screen and volume

| SCREEN | OFF (No picture is displayed.) |       | / 1 /2 (The picture registered with [SCREEN SETUP] is displayed.) |
|--------|--------------------------------|-------|-------------------------------------------------------------------|
| VOLUME | OFF (No sound)                 | / LOW | / HIGH                                                            |

[VOLUME] can not be adjusted when:

- ISCREENI is set to IOFFI.
- [SILENT MODE] is set to [ON].
- [MUSEUM] is activated.

#### SCREEN SETUP...... Registering a picture as the startup screen

Still pictures in the internal memory or the card can be registered to screen [2] for [PW ON SETUP]. If a picture is already registered, the [IMAGE EXISTING] screen is displayed asking if you want to cancel the currently registered picture and register a new one.

COLOR...... Setting the color of the menu screens

NORMAL /BLUE /BLACK / PINK

BEEP ......Adjusting the volume of the beep when buttons are pressed

OFF (No sound) / LOW / HIGH

| ■))) |                  |     | Adju   | sting the volume of camera warning sound  |
|------|------------------|-----|--------|-------------------------------------------|
|      | OFF (No sound) / | LOW | / HIGH | ·<br>-                                    |
| SHU  | TTER SOUND       |     |        | Selecting the sound of the shutter button |

| OFF (No sound) |     |   |      |  |
|----------------|-----|---|------|--|
| 1              | LOW | / | HIGH |  |
| 2              | LOW | / | HIGH |  |
| 3              | LOW | / | HIGH |  |

VOLUME...... Adjusting the volume during playback

| FF (No sound) / |
|-----------------|
| una)/           |

## REC VIEW ......Viewing pictures immediately

| OFF | The picture being recorded is not displayed. This is useful when you want to prepare for your next shot while the previous picture is being recorded. |
|-----|----------------------------------------------------------------------------------------------------|
| ON  | The picture being recorded is displayed. This is useful for making a brief check of                                                                   |
|     | the picture you have just taken. You can resume shooting while the picture is still being displayed.                                                  |

## 

| RESET | This method is useful when grouping files on separate cards. The file number and folder number are reset every time a new card is inserted in the camera. The folder number returns to [No. 100] and the file number returns to [No. 0001]. |
|-------|----------------------------------------------------------------------------------------------------|
| AUTO  | This method is useful when you want to manage all your files with sequential numbers.  Even if a new card is inserted, the folder number and file number are retained from the previous card. This belos you to manage multiple cards       |

File names and their folder names for recorded pictures are automatically generated by the camera. File names and folder names respectively include file numbers (0001 to 9999) and folder names (100 to 999), and are named as follows.

```
Folder name
                                               File name
             \DCIM\***OLYMP\P<u>mdd</u>*****.jpg
                     Folder No.
                     (100 - 999)
                                               Day (01 - 31)
Month: Jan. - Sep. = 1 - 9, Oct. = A, Nov. = B, Dec. = C
```

#### PIXEL MAPPING ......Adjusting the image processing function

The pixel mapping feature allows the camera to check and adjust the CCD and image processing functions. It is not necessary to operate this function frequently. Approximately once a year is recommended. Wait at least one minute after taking or viewing pictures to allow the pixel mapping function to perform properly. If you turn the camera off during pixel mapping, start again. Select [PIXEL MAPPING], When [START] is displayed, press (A).

Adjusting the monitor brightness

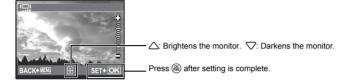

.....Setting the date and time

The date and time is saved with each image, and is used in the file name.

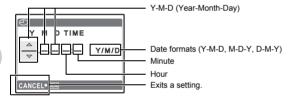

- · The first two digits of IYI are fixed.
- . The time is displayed in the 24-hour format.
- To set the time precisely, with the cursor at either [M] or [Y/M/D], press (a) as the time signal strikes 00 seconds.

#### DUALTIME ......Setting the date and time in another time zone

| OFF | Switches to the date and time set in [②]. Pictures are recorded with the date and time set in [③].                                                                                |
|-----|----------------------------------------------------------------------------------------------------|
| ON  | Switches to the date and time set in [DUALTIME]. When setting the dual time, select [ON], and then set the time. Pictures are recorded with the date and time set in [DUAL TIME]. |

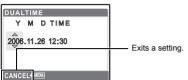

- The date format is the same as that set with [ ].
- The first two digits of [Y] are fixed.
- . The time is displayed in the 24-hour format.

## ALARM CLOCK......Setting alarms

| OFF      | No alarm is set or alarm is canceled.                                            |
|----------|----------------------------------------------------------------------------------|
| ONE TIME | Alarm is activated only once. After the alarm goes off, the setting is canceled. |
| DAILY    | Alarm is activated daily at the set time.                                        |

- When [ ] has not been set, [ALARM CLOCK] is not available.
- When [DUALTIME] is set to [ON], the alarm sounds according to the dual time date and time setting.

#### Setting an alarm

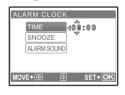

- · Select [ONE TIME] or [DAILY], and set the alarm time.
- · You can set snooze or alarm sounds and volume.

| TIME        | Sets the alarm time. |                                                    |
|-------------|----------------------|----------------------------------------------------|
| SNOOZE      | OFF                  | No snooze is set.                                  |
|             | ON                   | Alarm is activated every 5 minutes, up to 7 times. |
| ALARM SOUND | 1 LOW / MID / HIGH   |                                                    |
|             | 2 LOW / MID / HIGH   |                                                    |
|             | 3 LOW / MID / HIGH   |                                                    |

#### Operating, shutting off and checking the alarm

- Operating the alarm:
- Turn off the camera. The alarm only operates when the camera is off.
- · Shutting off the alarm:
  - While the alarm is sounding, press any button to shut off the alarm and turn off the camera. Note that pressing POWER will turn the camera on.
  - When IŠNOOZEI is set to IOFFI. the alarm stops automatically and the camera turns off after 1 minute of no operation.
- · Checking the alarm settings:
  - While the camera is off, press DISP, / to display the set alarm time and the current time for 3 seconds

VIDEO OUT...... Playing back pictures on a TV

NTSC / PAI

The factory default settings differ according to the region where the camera is sold.

To play back camera images on a TV, set the video output according to your TV's video signal type.

• TV video signal types by country/region Check the video signal type before connecting the camera to the TV

NTSC: North America, Taiwan, Korea, Japan

PAI · European countries. China

#### Playing back pictures on a TV

Turn off the camera and the TV before connecting.

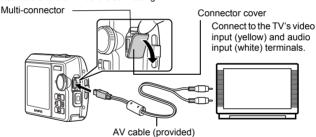

#### Settings on the camera

Press POWER in playback mode to turn the camera on

· The last picture taken is displayed on the TV. Use the arrow pad to select the picture you want to display.

#### Settings on the TV

Turn the TV on, and set it to video input mode

· For details of switching to video input, refer to vour TV's instruction manual.

| POWER SAY | VE   | Setting the camera to power save mode |
|-----------|------|---------------------------------------|
|           |      |                                       |
| OFF       | / ON |                                       |

When no operation has been performed for approximately 10 seconds while in shooting mode, the monitor automatically shuts off. Pressing the zoom button or other buttons restores the camera from power save mode.

## **Printing pictures**

#### **Direct printing (PictBridge)**

## Using the direct printing function

By connecting the camera to a PictBridge-compatible printer, you can print out pictures directly. Select the pictures you want to print and the number of prints on the camera's monitor. To find out if your printer is compatible with PictBridge, refer to the printer's instruction manual.

What is PictBridge?

A standard for connecting digital cameras and printers of different makers and printing out pictures directly.

- Available printing modes, paper sizes etc., vary depending on the printer you use. Refer to the instruction manual for your printer.
- · For details of printing paper types, ink cassettes, etc., refer to the printer's instruction manual.

#### **EASY PRINT**

[EASY PRINT] can be used to print out the picture displayed on the monitor.

The selected picture is printed using the standard settings of your printer. The date and file name are not printed.

#### STANDARD

All printers that support PictBridge have standard print settings. If [STANDARD] is selected on the settings screens (P. 37 to 37), pictures are printed according to these settings. Refer to the printer's instruction manual for its standard settings or contact the printer manufacturer.

- 1 In playback mode, display the picture you want to print out on the monitor.
- 2 Turn the printer on and plug the USB cable provided with the camera into the multi-connector of the camera and the printer's USB port.

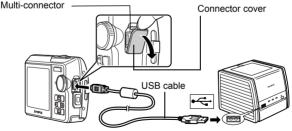

- · The easy print start screen is displayed.
- For details of how to turn the printer on and the position of the USB port, refer to the printer's instruction manual.

## 3 Press □.

· Printing starts.

- · When printing is finished, the picture selection screen is displayed. To print another picture, press ⟨□⟩ to select a picture, and press □.
- When you are finished, disconnect the USB cable from the camera with the picture selection screen displayed.

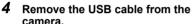

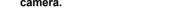

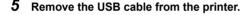

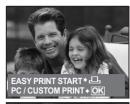

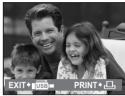

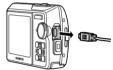

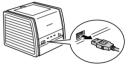

You can use [EASY PRINT] even when the camera is turned off or in shooting mode. With the camera turned off or in shooting mode, connect the USB cable. The selection screen for the USB connection is displayed. Select [EASY PRINT]. "EASY PRINT" Step 3 (P. 36), "CUSTOM PRINT" Step 2 (P. 36)

# Other print modes and print settings (CUSTOM PRINT)

- Display the screen being indicated on the right according to the procedure 1 and 2 in P. 35, and press (86).
- 2 Select [CUSTOM PRINT], and press

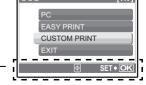

Operation guide

# 3 Make the print settings according to the operation guide.

# Selecting the picture to print (available only when a card is inserted)

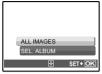

| p | rint.                                                  |
|---|--------------------------------------------------------|
|   | Select an album and the pictures in the album to rint. |

## Selecting a print mode

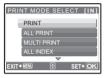

| PRINT       | Prints the selected picture.                                                                                                    |  |  |
|-------------|----------------------------------------------------------------------------------------------------|--|--|
| ALL PRINT   | Prints all the pictures stored in the internal memory or the card.                                                                                                    |  |  |
| MULTI PRINT | Prints one picture in multiple layout format.                                                                                                    |  |  |
| ALL INDEX   | Prints an index of all the pictures stored in the internal memory or the card.                                                                                                    |  |  |
| PRINT ORDER | Prints the pictures according to the print reservation data on the card. If no print reservations have been made, this option is not available.  S"Print settings (DPOF)" (P. 38) |  |  |

## Setting the print paper

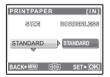

| SIZE       | Choose from the available paper sizes on your printer.                                                        |
|------------|----------------------------------------------------------------------------------------------------|
| BORDERLESS | Select framed or unframed. In [MULTI PRINT] mode, you cannot select the frame.                                |
| OFF ( 🔲 )  | The picture is printed inside a blank frame.                                                                  |
| ON (□)     | The picture is printed filling the entire page.                                                               |
| PICS/SHEET | Available in [MULTI PRINT] mode only. The number of prints that can be printed vary depending on the printer. |

# Note

 If the [PRINTPAPER] screen is not displayed, [SIZE], [BORDERLESS] and [PICS/SHEET] are set to the standard.

# Selecting the picture to print

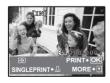

| PRINT        | Prints one copy of the selected picture. When [SINGLE PRINT] or [MORE] has been selected, a single copy or more copies are printed. |  |
|--------------|----------------------------------------------------------------------------------------------------|--|
| SINGLE PRINT | Makes a print reservation for the displayed picture.                                                                                |  |
| MORE         | Sets the number of prints and data to be printed for the displayed picture.                                                         |  |

Press \( \) to select the picture you want to print. You can also use the zoom button and select a picture from the index display.

### Setting the number of prints and data to be printed

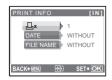

| Д×              | Sets the number of prints. You can select up to 10 prints.     |
|-----------------|----------------------------------------------------------------|
| DATE (①)        | If you select [WITH], pictures are printed with the date.      |
| FILE NAME ( 🕮 ) | If you select [WITH], pictures are printed with the file name. |

- Select [OK], and press (PK).
  - · Printing starts.
  - When printing is finished, the IPRINT MODE SELECTI screen is displayed.

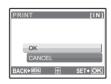

#### To cancel printing

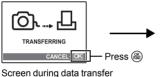

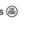

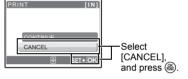

- In the [PRINT MODE SELECT] screen, press MENU.
  - · A message is displayed.

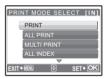

- Disconnect the USB cable from the camera.
- Disconnect the USB cable from the printer.

## Print settings (DPOF)

## How to make print reservations

Print reservation allows you to save printing data (the number of prints and the date and time information) with the pictures stored on the card.

With print reservation, you can print out pictures easily either at home using a personal DPOFcompatible printer or at a photo store that supports DPOF, DPOF is a standard format used to record automatic print information from digital cameras.

Only the images stored on the card can be reserved to print. Insert a card with recorded pictures into the camera before making print reservations.

Pictures with print reservations can be printed using the following procedures.

Printing using a DPOF-compatible photo store.

You can print the pictures using the print reservation data.

#### Printing using a DPOF-compatible printer.

Printing is possible directly from a card containing print reservation data, without using a computer. For more details, refer to the printer's instruction manual. A PC card adapter may also be necessary.

## Note

- DPOF reservations set by another device cannot be changed by this camera. Make changes
  using the original device. If a card contains DPOF reservations set by another device, entering
  reservations using this camera may overwrite the previous reservations.
- You can make DPOF print reservations for up to 999 images per card.
- Not all functions may be available on all printers, or at all photo stores.

#### To use print services without using DPOF

 Pictures stored in the internal memory cannot be printed at a photo store. The pictures need to be copied to a card before taking them.
 \*\*BACKUP Copying pictures in the internal memory to the card" (P. 30)

#### Single-frame reservation

Follow the operation guide to make a print reservation for a selected picture.

- 1 Press MENU in the playback mode and display the top menu.
- 2 Select [PRINT ORDER] ► [♣], and press ♣.
  - Playing back the album: Top menu ▶ [PRINT ORDER] ▶ ட்பி

BACK+ (SEET + OK)

Operation guide

- **3** Press ⟨□⟩ to select the frames for print reservations, and then press △▽ to set the number of prints.

  - Repeat Step 3 to make print reservations for other pictures.
- **4** When you finish making print reservations, press (a).
- 5 Select the date and time print setting, and press

NO The pictures are printed without the date and time.

DATE The selected pictures are printed with the shooting

date.

**TIME** The selected pictures are printed with the shooting time

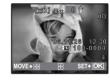

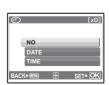

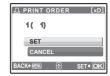

#### All-frame reservation

Reserves all the pictures stored on the card. The number of prints is set at one print per picture.

- 1 Press MENU in the playback mode and display the top menu.
- - Playing back the album:Top menu ▶ [PRINT ORDER] ▶ [凸]
- 3 Select the date and time setting, and press 8.

**NO** The pictures are printed without the date and time.

DATE All pictures are printed with the shooting date.

**TIME** All pictures are printed with the shooting time.

4 Select [SET], and press .

## Resetting print reservation data

You can reset all the print reservation data or just for selected pictures.

- 1 Select top menu ▶ [PRINT ORDER], and press <sup>®</sup>.
  - Playing back the album:Top menu ► [PRINT ORDER]

## To reset the print reservation data for all the pictures

- 2 Select [凸] or [凸], and press 畿.
- 3 Select [RESET], and press 🎕.

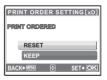

### To reset the print reservation data for a selected picture

- **2** Select [∐], and press ∰.
- 3 Select [KEEP], and press ...
- 4 Press ⟨□⟩ to select the picture with the print reservations you want to cancel, and press ∨ to decrease the number of prints to 0.
  - Repeat Step 4 to cancel print reservations for other pictures.
- 5 When you are finished canceling print reservations, press ...
- **6** Select the date and time setting, and press ...
  - The setting is applied to the remaining pictures with print reservations.
- 7 Select [SET], and press ...

# **Using OLYMPUS Master**

#### Flow

Using the USB cable provided with your camera, you can connect the camera and computer and download (transfer) the images to your computer using the OLYMPUS Master software, also provided with the camera.

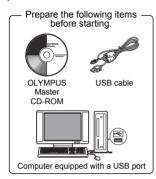

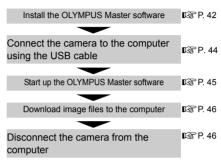

#### **Using OLYMPUS Master**

#### What is OLYMPUS Master?

OLYMPUS Master is application software for editing images taken with a digital camera on a computer. Installing it on your computer lets you do the following:

- Download images from the camera or other media
- View images and movies
   You can run a slideshow and play back sound.
- Manage images

You can organize your images using the calendar display. Search the image you want by date or keyword.

- Edit images
   You can rotate images, trim them and change the size.
- Edit images with the filter and correction functions

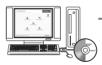

Print images

You can print images and make indexes, calendars and postcards.

Make panoramic images
 You can make panoramic images using
 pictures taken in panorama mode.

For details of other functions and operations, refer to the "Help" guide and OLYMPUS Master reference manual.

#### Install the OI YMPUS Master software

Before installing the OLYMPUS Master software, please confirm that your computer is compatible with the following system requirements.

For newer operating systems, please refer to the Olympus web site as shown on the back cover of this manual.

#### Operating environment

#### Windows

OS Windows 98SF/Me/2000 Professional/XP

CPU Pentium III 500 MHz or later

RAM 128 MB or more (at least 256 MB is recommended)

Hard disk capacity 300 MB or more Connector USB port

Monitor 1.024 × 768 pixels, 65.536 colors or more

### Note N

· Windows 98 is not supported.

Data transfer is only guaranteed on computers with a factory installed OS.

- To install the software in Windows 2000 Professional/XP, you must log on as a user with administrators' privileges.
- Internet Explorer and QuickTime 6 or later should be installed on your computer.
- Windows XP corresponds to Windows XP Professional/Home Edition.
- Windows 2000 corresponds to Windows 2000 Professional.
- If you are using Windows 98SE, the USB driver is installed automatically.

#### Macintosh

OS Mac OS X 10.2 or later

CPU Power PC G3 500 MHz or later

RAM 128 MB or more (at least 256 MB is recommended)

Hard disk capacity 300 MB or more Connector USB port

Monitor 1.024 × 768 pixels. 32.000 colors or more

## Note N

- Mac versions earlier than OS X 10.2 are not supported.
- · Operation is only guaranteed on a Macintosh equipped with a built-in USB port.
- QuickTime 6 or later and Safari 1.0 or later must be installed.
- Be sure to remove the media (drag & drop onto the trash icon) before performing the following operations. Failure to do so could result in unstable computer operation and the need to reboot.
  - Disconnect the cable connecting the camera to the computer
  - Turn off the camera
- · Open the camera's battery compartment/card cover

#### Windows

## Insert the CD-ROM into the CD-ROM drive.

- The OLYMPUS Master setup screen is displayed.
- · If the screen is not displayed, double-click the "My Computer" icon and click the CD-ROM icon.

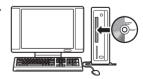

## 2 Click "OLYMPUS Master".

- The QuickTime installation screen is displayed.
- QuickTime is required to use OLYMPUS Master. If the QuickTime screen is not displayed, QuickTime 6 or later is already installed on the computer. In this case, go to step 4.

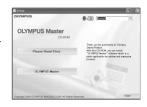

# 3 Click "Next" and follow the on-screen instructions.

- When the QuickTime licensing agreement is displayed, read the agreement and click "Agree" to proceed with the installation.
- The OLYMPUS Master installation screen is displayed.

#### 4 Follow the on-screen instructions.

- When the OLYMPUS Master licensing agreement is displayed, read the agreement and click "Yes" to proceed with the installation.
- When the "User Information" dialog box is displayed, enter your "Name" and "OLYMPUS Master Serial Number"; select your region and click "Next".
   Refer to the sticker on the CD-ROM package for the serial number.
- When the DirectX licensing agreement is displayed, read the agreement and click "Yes".
- A screen asking whether or not you want to install Adobe Reader is displayed. Adobe Reader is required to read the OLYMPUS Master instruction manual. If this screen is not displayed, Adobe Reader is already installed on your computer. To install Adobe Reader, click "OK".

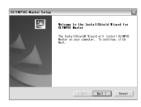

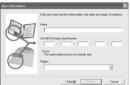

### 5 Follow the on-screen instructions.

• The screen confirming that installation is completed is displayed. Click "Finish".

# 6 Select the option to restart immediately when the screen asking you if you wish to restart the computer is displayed and click "OK".

- The computer restarts
- Remove the CD-ROM from the CD-ROM drive and store it.

#### Macintosh

### 1 Insert the CD-ROM into the CD-ROM drive.

- The CD-ROM window is displayed.
- If the CD-ROM window is not displayed, double-click the CD-ROM icon on the desktop.

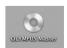

# 2 Double-click on the desired language folder.

#### 3 Double-click the "Installer" icon.

- The OLYMPUS Master installer starts up.
- · Follow the on-screen instructions.
- When the OLYMPUS Master licensing agreement is displayed, read the agreement and click "Continue" and then "Agree" to proceed with the installation.
- The screen confirming that installation is completed is displayed.

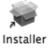

## 4 Click "Finish".

· The first screen is displayed.

## 5 Click "Restart".

- · The computer restarts.
- Remove the CD-ROM from the CD-ROM drive and store it.

#### Connecting the camera to a computer

#### 1 Make sure the camera is turned off.

- . The monitor is off
- · The lens is retracted.

#### Connect the multi-connector on the camera to the USB port on the computer using the provided USB cable.

- Refer to your computer's instruction manual to locate the position of the USB port.
- · The camera turns on automatically.
- The monitor turns on and the selection screen for the USB connection is displayed.

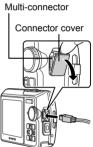

# 3 Select [PC], and press (46).

## 4 The camera is recognized by the computer.

#### Windows

When you connect the camera to your computer for the first time, the computer attempts to recognize the camera. Click "OK" to exit the message that is displayed. The camera is recognized as a "Removable Disk".

#### Macintosh

The iPhoto program is the default application for managing digital images. When you connect your digital camera for the first time, the iPhoto application starts automatically, so close this application and start OLYMPUS Master.

## Note N

- The camera functions are disabled while the camera is connected to a computer.
- Connecting the camera to a computer via a USB hub may cause unstable operation. In this
  case, do not use a hub, but connect the camera directly to the computer.

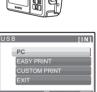

#### Start up the OLYMPUS Master software

#### Windows

## 1 Double-click the "OLYMPUS Master" icon 🙀 on the desktop.

- · The main menu is displayed.
- When OLYMPUS Master is started up for the first time after installation, the "Registration" dialog box is displayed before the main menu. Follow the prompts and fill in the registration form.

#### Macintosh

# 1 Double-click the "OLYMPUS Master" icon in the "OLYMPUS Master" folder.

- . The main menu is displayed.
- When OLYMPUS Master is started up for the first time, the "User Information" dialog box is displayed before the main menu. Enter your "Name" and "OLYMPUS Master Serial Number", and select your region. Refer to the sticker on the CD-ROM package for the serial number.
- After the "User Information" dialog box, the "Registration" dialog box is displayed. Follow the prompts and fill in the registration form.

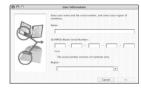

#### **OLYMPUS Master main menu**

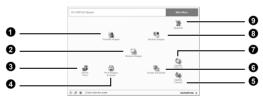

- "Transfer Images" button
   Downloads images from the camera or other media.
- 2 "Browse Images" button
- The "Browse" window is displayed.

  3 "Online Print" button
  - The online print window is displayed.
- 4 "Print Images at Home" button The print menu is displayed.
- 5 "Update Camera" button The firmware of the camera can be updated to the latest version. In addition, a display language can be added.
- 6 "Create and Share" button Displays the editing menu.
- "Update Software" button
   OLYMPUS Master can be updated to the
   latest version.
- 3 "Backup Images" button
- Creates backup images.

  9 "Upgrade" button
  - Displays window for optional upgrade to OLYMPUS Master Plus.

#### To exit OLYMPUS Master

- 1 Click "Exit" X on the main menu.
  - · OLYMPUS Master is exited.

#### Displaying camera images on a computer

## Downloading and saving images

- 1 Click "Transfer Images" 👔 on the OLYMPUS Master main menu.
  - The menu for selecting the source is displayed.
- 2 Click "From Camera" 👘.
  - The window for selecting images is displayed. All the images in the camera are displayed.

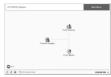

- 3 Select the image files and click "Transfer Images".
  - A window indicating that the download is complete is displayed.

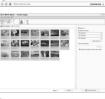

- 4 Click "Browse images now."
  - The downloaded images are displayed in the browse window.
  - To return to the main menu, click "Menu" in the "Browse" window.

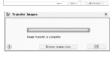

#### To disconnect the camera

Make sure that the card access lamp has stopped blinking.

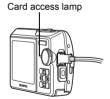

# 2 Make the following preparations for disconnecting the USB cable.

- Windows 98SE
- ① Double-click the "My Computer" icon and right-click the "Removable Disk" icon to display the menu.
- 2 Click "Eject" on the menu.

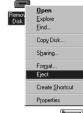

#### Windows Me/2000/XP

- Click the "Unplug or Eject Hardware" icon in the system tray.
- 2 Click the message that is displayed.
- When a message is displayed saying that the hardware can be ejected safely, click "OK".

#### Macintosh

1 The trash icon changes to the eject icon when the "Untitled" or "NO\_NAME" icon on the desktop is dragged. Drag and drop it on the eject icon.

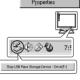

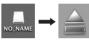

## 3 Disconnect the USB cable from the camera.

# Note

 Windows Me/2000/XP: When you click "Unplug or Eject Hardware", a warning message may be displayed. Make sure that image data is not being downloaded from the camera and that all applications are closed. Click the "Unplug or Eject Hardware" icon again and disconnect the cable.

## Viewing still pictures and movies

- 1 Click "Browse Images" 🔚 on the OLYMPUS Master main menu.
  - The "Browse" window is displayed.
- 2 Double-click the still picture thumbnail that you want to view.

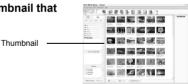

- OLYMPUS Master switches to view mode and the picture is enlarged.
- To return to the main menu, click "Menu" in the "Browse" window

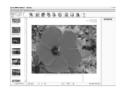

#### To view a movie

- 1 Double-click the movie thumbnail that you want to see in the "Browse" window.
  - OLYMPUS Master switches to view mode and the first frame of the movie is displayed.
- To play back the movie, click the playback button at the bottom of the screen.

The names and functions of the controller parts are shown below.

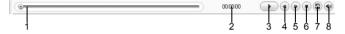

|   | Item                    | Description                                                     |
|---|-------------------------|-----------------------------------------------------------------|
| 1 | Playback slider         | Move the slider to select a frame.                              |
| 2 | Time display            | Displays the time that has elapsed during playback.             |
| 3 | Playback (pause) button | Plays the movie. Functions as the pause button during playback. |
| 4 | Back button             | Displays the previous frame.                                    |
| 5 | Forward button          | Displays the next frame.                                        |
| 6 | Stop button             | Stops playback and returns to the first frame.                  |
| 7 | Repeat button           | Plays the movie repeatedly.                                     |
| 8 | Volume button           | Displays the volume adjustment slider.                          |

## **Printing pictures**

Pictures can be printed from the photo, index, postcard and calendar menus. The explanation below uses the photo menu.

- Click "Print Images at Home" 🗐 on the OLYMPUS Master main 1 menu.
  - · The print menu is displayed.
- 2 Click "Photo" III.
  - The "Photo Print" window is displayed.

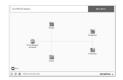

- 3 Click "Settings" in the "Photo Print" window.
  - The printer settings screen is displayed. Make the necessary printer settings.
- 4 Select a layout and size.
  - To print the date and time with your image, check the box next to "Print Date", and select between "Date" and "Date & Time".
- 5 Select the thumbnail image that you want to print and click "Add".
  - A preview of the selected image is displayed on the layout.
- 6 Select the number of copies.
- 7 Click "Print".
  - · Printing starts.
  - To return to the main menu, click "Menu" in the "Photo Print" window

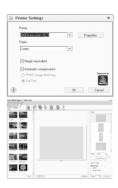

# To download and save images to a computer without using OLYMPUS Master

This camera is compatible with USB mass storage. You can connect the camera to your computer using the USB cable provided with the camera to download and save images without using OLYMPUS Master. The following environment is required to use the USB cable to connect the camera to your computer.

Windows: Windows 98SE/Me/2000 Professional/XP Macintosh: Mac OS 9.0 to 9.2/X

# Note

- If your computer is running Windows 98SE, you will need to install the USB driver. Before
  connecting the camera to your computer with the USB cable, double-click the files from the
  following folders on the provided OLYMPUS Master CD-ROM.
  (Drive name): \USB\INSTALL.EXE
- Data transfer is not guaranteed in the following environments, even if your computer is equipped with a USB port.
  - Windows 95/98/NT 4.0
  - Windows 98SE upgrades from Windows 95/98
  - Mac OS 8.6 or earlier
  - · Computers with a USB port added by means of an extension card, etc.
  - Computers without a factory-installed OS and home-built computers

## To increase the number of languages

Please take care that your battery is fully charged!

- 1 Make sure that your PC is connected to the Internet, Click "Update Camera" 📾 on the OLYMPUS Master main menu.
  - After selecting the Update Camera function OLYMPUS Master shows a Window with security advices.

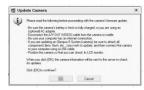

- Plug the USB cable into the USB port on the computer.
- Plug the other end of the USB cable into the camera's USB connector.
  - The camera turns on automatically.
  - The monitor turns on and the selection screen for the USB connection is displayed.
- Select [PC], and press (48).
- 5 Click "OK".
  - · OLYMPUS Master will recognize the actual Version of your camera now.
  - · Click "Check for latest Version" and the Software is searching at the Olympus Homepage for new Camera firmware versions and for additional languages. Then you can select an additional language.
- After click "Update" is now downloading the new language to your camera. Please do not remove any cable or the battery while the camera is processing.
- After the download procedure the camera display will show

"OK". You can remove the cables and turn power off. After restarting the camera you will be able to choose the new language from [SET UP1.

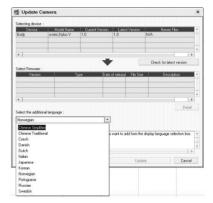

# Getting to know your camera better

#### Shooting tips and information

### Tips before you start taking pictures

### The camera does not turn on even when a battery is loaded

The battery is not fully charged

· Charge the battery with the charger.

The battery is temporarily unable to function because of the cold

 Battery performance declines in low temperatures, and the charge may not be sufficient to turn on the camera. Remove the battery and warm it by putting it in your pocket for a while.

#### No picture is taken when the shutter button is pressed

The camera is in sleep mode

• To save battery power, the camera automatically goes into sleep mode and the monitor turns off if there is no operation when the camera is turned on (when the lens is extended and the monitor is on). No picture is taken even if the shutter button is fully pressed in this mode. Operate the zoom button or other buttons to restore the camera from sleep mode before taking a picture. If the camera is left for 15 minutes, it automatically turns off (the lens retracts and the monitor turns off). Press POWER to turn the camera on.

The mode dial is set to

 This is the playback mode for displaying pictures on the monitor. Set the mode dial to a shooting mode.

The mode dial is in the position of **GUIDE** 

 No pictures can be taken when the shooting guide is being displayed. Take pictures after setting target terms by following the shooting guide or set it to the setting other than GUIDE in shooting mode.

The flash is charging

Wait until the \$\frac{1}{4}\$ (flash charge) mark stops blinking before taking the picture.

The memory gauge is full

 No pictures can be taken when the memory gauge is full. Wait until there is space in the memory gauge.

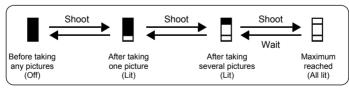

#### The date and time have not been set

The camera has been used in the same conditions from the time of purchase

• No date and time have been set for the camera at the time of purchase. Set the date and time before using the camera.

"Turn the camera on" (P. 5)

" Setting the date and time" (P. 32)

The battery has been pulled out of the camera.

 The date and time settings will be returned to the factory default settings if the camera is left without batteries for approximately 1 day. Before taking important pictures, check that the date and time settings are correct.

FN 51

### Shooting tips

#### Focusing on the subject

There are several ways to focus, depending on the subject.

When the subject is not in the center of the frame

- Place the subject in the center of the frame, lock the focus on the subject, and then recompose your picture.
- · Set [AF MODE] to [iESP].

"AF MODE Changing the focusing area" (P. 21)

The subject is moving quickly

 Focus the camera on a point roughly the same distance away as the subject you want to shoot (by pressing the shutter button halfway), and then recompose your picture and wait for the subject to enter the frame.

#### Subjects that are difficult to focus on

 Under certain types of conditions, it is difficult to focus using auto focus. The green lamp on the monitor lights, allowing you to check if the focus is locked.

The green lamp blinks. The subject cannot be brought into focus.

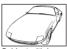

Subject with low Subject with contrast extremely be

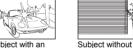

Subject with an extremely bright area in the center of the frame

The green lamp lights, but the subject cannot be brought into focus.

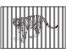

Subjects at different distances

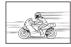

Fast-moving subject

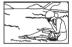

The subject is not in the center of the frame

In these cases, focus (focus lock) on an object with high contrast at the same distance as the intended subject, recompose your shot and then take the picture. If the subject has no vertical lines, hold the camera vertically and focus the camera using the focus lock function by pressing the shutter button halfway, and then return the camera to the horizontal position while keeping the button pressed halfway and take the picture.

### Prevent blur by using image stabilization

Hold the camera in a correct posture and press the shutter button slowly. To stabilize the digital image, take pictures with ( ) pressed (Stylus750/ $\mu$ 750) or the mode dial set to ( ) (Stylus740/ $\mu$ 740).

The digital images are not stabilized when:

- images are shot using a zooming function of high magnification, i.e., using both optical zoom and digital zoom functions,
- · the object is dark and the shutter speed is slow, or
- the flash cannot be used or when a low shutter speed set SCN mode is selected.

## Taking stabilized pictures without the flash

The flash is activated automatically when there is insufficient light, or when the camera is shaken. To take pictures with no flash in dark places, set the flash mode to ③ and set as follows:

Set the camera to (( m)) mode

"(( $\P$ )) button Shooting pictures using the image stabilizer (Stylus750/ $\mu$ 750)" (P. 14)

"((•)) Shooting pictures using digital image stabilization (Stylus740/μ740)" (P. 11)

Increase the [ISO] setting

"ISO Changing the ISO sensitivity" (P. 20)

## The picture is too grainy

There are several factors that can cause the picture to appear grainy.

Using the digital zoom to take close-up pictures

• With the digital zoom, part of the image is cropped and enlarged. The greater the magnification, the grainier the picture appears.

"DIGITAL ZOOM Zooming in on your subject" (P. 20)

Increasing the ISO sensitivity

When you increase the [ISO] setting, "noise", which appears as spots of unwanted color
or unevenness in the color, can be introduced and give the picture a grainy appearance.
This camera is equipped with a function to allow shooting at high sensitivity while
suppressing noise; however, increasing the ISO sensitivity creates grainier pictures than
when using a lower sensitivity.

"ISO Changing the ISO sensitivity" (P. 20)

### Taking pictures with the correct color

- The reason why there are differences between the colors in a picture and the actual
  colors taken and the actual color is the light source illuminating the subject. [WB] is the
  function that allows the camera to determine the correct colors. Normally, the [AUTO]
  setting provides the optimal white balance, but depending on the subject, it may be better
  to experiment with changing the [WB] setting.
  - · When the subject is in the shade on a sunny day
  - When the subject is illuminated by both natural light and indoor lighting, such as when near a window
  - . When there is no white in the center of the frame

"WB Adjusting the color of a picture" (P. 19)

## Taking pictures of a white beach or snow scene

- Take pictures with If in SCN mode. Suitable for taking pictures on a sunny day at the beach or in the snow.
- **"SCN** (Scene) Shooting pictures by selecting a scene according to the situation" (P. 19)
  - Often, bright subjects (such as snow) turn out darker than their natural colors. Adjust [1] toward [+] to make these subjects closer to their real shades. Conversely, when you are shooting dark subjects, it can be effective to adjust toward the [-]. Sometimes, using the flash may not produce the brightness (exposure) that was intended.
- "△ button Changing picture brightness" (P. 14)

## Taking pictures of a subject against backlight

- With [ESP/[•]] set to [[•]], the picture can be taken based on the brightness at the center of the monitor without being affected by the light in the background.
- "ESP/ Changing the area for measuring the brightness of a subject" (P. 20)
  - Set the flash to [4] to activate fill-in-flash. You can shoot a subject against backlight without the face of the subject appearing dark. [ \$\frac{1}{2}\$] is effective for shooting against backlight and under fluorescent and other artificial lightening.
- © " button Flash shooting" (P. 13)

## Additional shooting tips and information

#### Increasing the number of pictures that can be taken

There are two ways to record the pictures you take with this camera.

Recording pictures to the internal memory

· Pictures are recorded to the internal memory, and when the number of storable still pictures reaches 0, you must connect the camera to a computer to download the pictures, and then erase the pictures from the internal memory.

#### Using a card (optional)

- · Pictures are recorded to the card when inserted in the camera. When the card is full, you download the pictures to a computer, and then either erase the pictures from the card or
- Pictures are not recorded to the internal memory when a card is inserted in the camera. Pictures in the internal memory can be copied to the card using the [BACKUP] function.
- "BACKUP Copying pictures in the internal memory to the card" (P. 30) "The card" (P. 63)

Number of storable still pictures and recording length of movies

#### Still pictures

| Image quality | Image size  | Number of storable still pictures |               |                     |               |
|---------------|-------------|-----------------------------------|---------------|---------------------|---------------|
|               |             | Internal memory                   |               | Using a 512 MB card |               |
|               |             | With sound                        | Without sound | With sound          | Without sound |
| SHQ           | 3072 × 2304 | 5                                 | 5             | 145                 | 147           |
| HQ            | 3072 × 2304 | 10                                | 10            | 287                 | 293           |
|               | 2560 × 1920 | 14                                | 14            | 409                 | 420           |
| SQ1           | 2304 × 1728 | 17                                | 17            | 499                 | 515           |
|               | 2048 × 1536 | 21                                | 22            | 626                 | 652           |
|               | 1600 × 1200 | 26                                | 27            | 743                 | 779           |
| SQ2           | 1280 × 960  | 39                                | 42            | 1141                | 1229          |
| JQZ           | 1024 × 768  | 58                                | 65            | 1681                | 1879          |
|               | 640 × 480   | 88                                | 105           | 2458                | 2905          |

#### Movie

| Image quality | Image size                    | Recording length |                     |  |
|---------------|-------------------------------|------------------|---------------------|--|
|               |                               | Internal memory  | Using a 512 MB card |  |
| SHQ           | 640 × 480<br>(15 frames/sec.) | 19 sec.          | 563 sec.            |  |
| HQ            | 320 × 240<br>(30 frames/sec.) | 46 sec.          | 1334 sec.           |  |
| SQ            | 160 × 120<br>(15 frames/sec.) | 117 sec.         | 3395 sec.           |  |

## Using a new card

- If you use a non-Olympus card or a card used for another application, such as for a computer, the message [CARD ERROR] is displayed. To use this card with this camera, use the [FORMAT] function to format the card.
- "MEMORY FORMAT (FORMAT) Formatting the internal memory or card" (P. 30)

## Lamp indicators

This camera uses several lamps to indicate the camera status.

| Lamp                      | Status                                                                                                    |
|---------------------------|----------------------------------------------------------------------------------------------------|
| Self-timer lamp           | The lamp lights for approximately 10 seconds, blinks for approximately 2 seconds, and then the picture is taken.                                                                                                    |
| Card access lamp          | Blinking: A picture is being recorded, the camera is reading a movie, or images are being downloaded (when connected to a computer).  Do not do any of the following while the card access lamp is blinking. Doing so may prevent the image data from being saved and render the internal memory or card unusable.  Open the battery compartment/card cover Remove the battery.  Connect or disconnect the AC adapter. |
| Green lamp of the monitor | Lit: The focus and exposure are locked. Blinking: The focus and exposure are not locked. Release your finger from the shutter button, re-position the AF target mark on the subject and press the shutter button halfway again.                                                                                                    |

## Extending the useful life of the battery

- Performing any of the following operations when not actually taking pictures can deplete the battery power.
  - Repeatedly pressing the shutter button halfway
  - · Repeatedly using the zoom
- To minimize the battery consumption, set [POWER SAVE] to [ON] and turn off the camera whenever it is not in use.

"POWER SAVE Setting the camera to power save mode" (P. 34)"

#### Functions that cannot be selected from menus

- Some items may not be selectable from the menus when using the arrow pad.
  - · Items that cannot be set with the current shooting mode
  - Items that cannot be set because of an item that has already been set: [ ]. Flash Mode, etc.
  - Items that cannot be set because the pictures taken by other camera will be edited.
- Some functions cannot be used when there is no card in the camera.

[PANORAMA], [PRINT ORDER], [ALBUM ENTRY], [1], [REDEYE FIX], [BLACK & WHITE], [SEPIA], [FRAME], [LABEL], [CALENDAR], [BRIGHTNESS], [SATURATION], [INDEX], [UNDO ENTRY], [LABEL IMAGE], [FORMAT], [BACKUP]

## Selecting the optimal record mode

A record mode expresses a combination of desired image size and compression level. Use the following examples to help determine the optimal record mode when shooting.

To make high quality prints on full-size paper such as A3. To edit and process images on a computer

ISHQ1 or IHQ1

To print A3/A4-size images

[SQ1]

To print postcard-size images/To send as an e-mail attachment or post on a web site

[SQ2]

"IMAGE QUALITY Changing the image quality" (P. 18)

## To return the settings of functions to default settings

 This camera retains the settings even after the power is turned off (Stylus750/  $\mu$ 750:except when **SCN** is set, Stylus740/ $\mu$ 740:except when either ( or **SCN** is set). To return the settings to default settings, execute [RESET].

"RESET Change the shooting functions back to default settings" (P. 18)

## Confirming the exposure when the monitor is difficult to see outdoors

The monitor may be difficult to see and the exposure difficult to confirm when shooting outdoors. Press **DISP.** / Prepeatedly to display the histogram

 Set the exposure so that the graph is concentrated on the outer edges and the graph is balanced on both sides.

#### How to read the histogram

- 1) If the peak fills too much of the frame, the image will appear mostly black. 2 If the peak fills too much of the frame, the image will
- appear mostly white. 3 The part indicated in green in the histogram shows the
- luminance distribution within the AF target mark.

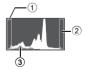

"DISP. / button Changing the information display /Display the menu guide/ Checking the time" (P. 15)

## Playback help and troubleshooting tips

#### The red-eye cannot be fixed

· Depending on the picture, the red-eye may not be fixed. Also, parts except the eye may be fixed.

#### The picture cannot be registered in the album

- Up to 200 pictures can be registered in each album.
- The same picture cannot be registered in several albums.

#### Playback tips

#### Playing back the picture in the internal memory

 When a card has been inserted in the camera, the picture in the internal memory cannot be played back. Pull out the card before operating the camera.

### Understanding the settings and other information of pictures taken

- Play back a picture, and press DISP. (2). Press DISP. (2) repeatedly to change the amount of information displayed.
- "DISP. @ button Changing the information display /Display the menu guide" (P. 15)

## Quickly displaying a desired picture

Use the album function. You can create up to 12 albums and enter the pictures on a card
to the albums. To view the pictures, set the mode dial to F, and then select an album
from the top menu to play back.

The same picture cannot be entered in multiple albums.

- "ALBUM ENTRY Adding pictures to an album" (P. 27)
  - "ALBUM See the pictures registered in the album" (P. 23)
  - Press W on the zoom button to view the pictures as thumbnails (index display) or in a calendar format (calendar display).
- "Zoom button Zooming while shooting/close-up playback" (P. 12)

## Erasing sound recorded to still pictures

- Once sound is added to a picture, it is not possible to erase the sound. In this case, make
  a re-recording with silence. Sound recording is not possible if there is insufficient space
  in the internal memory or on the card.
- "• Adding sound to still pictures" (P. 26)

## Viewing pictures on a computer

### Viewing the entire picture on a computer screen

The size of the picture displayed on a computer screen changes depending on the computer settings. When the monitor setting is 1,024 × 768 and you are using Internet Explorer to view a picture with an image size of 2,048 × 1,536 at 100%, the entire picture cannot be viewed without scrolling. There are several ways you can view the entire picture on the computer screen.

View the picture using image browsing software

Install the OLYMPUS Master software from the provided CD-ROM.

#### Change the monitor setting

• The icons on the computer desktop may be rearranged. For details of changing the settings on your computer, refer to the computer's instruction manual.

# When you get an error message on the camera...

| Monitor indication                                     | Possible cause                                                                            | Corrective action                                                                                                    |  |  |
|--------------------------------------------------------|-------------------------------------------------------------------------------------------|----------------------------------------------------------------------------------------------------|--|--|
|                                                        | There is a problem with the card.                                                         | This card cannot be used. Insert a new card.                                                                                                    |  |  |
| WRITE-PROTECT                                          | Writing to the card is prohibited.                                                        | The recorded image has been protected (read-only) on a computer. Download the image to a computer and cancel the read-only setting.                            |  |  |
| MEMORY FULL                                            | The internal memory has no available memory and cannot store any new data.                | Insert a card or erase unwanted data.<br>Before erasing, back up the data of<br>important pictures using the card, or<br>download such pictures to a computer. |  |  |
| CARD FULL                                              | The card has no available memory and cannot store any new data.                           | Replace the card or erase unwanted data.<br>Before erasing, download important pictures<br>to a computer.                                                      |  |  |
| NO PICTURE                                             | There are no pictures in the internal memory or on the card.                              | The internal memory or the card contains no pictures. Record pictures.                                                                                         |  |  |
| PICTURE ERROR                                          | There is a problem with the selected picture and it cannot be played back on this camera. | Use image processing software to view the picture on a computer. If that cannot be done, the image file is damaged.                                            |  |  |
| THE IMAGE<br>CANNOT BE<br>EDITED                       | If pictures taken by other cameras are selected, they cannot be edited.                   | Use image processing software to edit the pictures.                                                                                                    |  |  |
| CARD-COVER<br>OPEN                                     | The battery compartment/ card cover is open.                                              | Close the battery compartment/card cover.                                                                                                    |  |  |
| BATTERY EMPTY                                          | The battery is empty.                                                                     | Charge the battery.                                                                                                    |  |  |
| CARD SETUP (XD)  POWER OFF FORMAT  ### SET+OK          | This card cannot be used in this camera. Or, the card is not formatted.                   | Format the card or replace.  • Select [POWER OFF] and press ∰. Insert a new card.  • Select [FORMAT] ▶ [YES] and press ∰. All data on the card is erased.      |  |  |
| MEMORY SETUP (INT)  POWER OFF  MEMORY FORMAT  B SET OK | There is an error in the internal memory.                                                 | Select [MEMORY FORMAT] ▶ [YES] and press ⓐ. All data in the internal memory is erased.                                                                         |  |  |
| NO CONNECTION                                          | The camera is not connected to the printer correctly.                                     | Disconnect the camera and connect it again correctly.                                                                                                    |  |  |
| NO PAPER                                               | There is no paper in the printer.                                                         | Load some paper in the printer.                                                                                                    |  |  |

| Monitor indication                                                                                                    | Possible cause                                                        | Corrective action                                                                                             |  |
|----------------------------------------------------------------------------------------------------|-----------------------------------------------------------------------|----------------------------------------------------------------------------------------------------|--|
| NO INK                                                                                                    | The printer has run out of ink.                                       | Replace the ink cartridge in the printer.                                                                     |  |
| 8 <b>√</b><br>JAMMED                                                                                                    | The paper is jammed.                                                  | Remove the jammed paper.                                                                                      |  |
| SETTINGS CHANGED  The printer's paper tray has been removed or the printer has been operated while changing settings on the camera. |                                                                       | Do not operate the printer while changing settings on the camera.                                             |  |
| PRINT ERROR                                                                                                    | There is a problem with the printer and/or camera.                    | Turn off the camera and printer. Check the printer and remedy any problems before turning the power on again. |  |
| CANNOT PRINT                                                                                                    | Pictures recorded on other cameras may not be printed on this camera. | Use a computer to print.                                                                                      |  |

#### Functions available in shooting modes and scenes

Some functions cannot be set in certain shooting modes. For more details, refer to the table below. Grayed out areas ( in the **SCN** column indicate that to enable the shooting scene in **SCN** mode, there are restrictions to the functions that can be set. Is "Functions with restrictions in shooting scenes (applies to both Stylus750/μ750 and Stylus740/μ740)" (P. 61)

#### Functions available in shooting modes

## Stylus750/μ750

| Shooting mode    |   | Ó        | CON | ω        |
|------------------|---|----------|-----|----------|
| Function         | Р | AUTO     | SCN | ₽        |
| Z                | ✓ | ✓        | ✓   | ✓        |
| Flash            | ✓ | ✓        |     | _        |
| W/sz             | ✓ | ✓        |     | ✓        |
| <b>৩</b>         | ✓ | <b>√</b> |     | <b>√</b> |
| Image stabilizer | ✓ | <b>√</b> | ✓   | _        |
| Optical zoom     | ✓ | ✓        |     | ✓        |
| WB               | ✓ | _        | ✓   | ✓        |
| ISO              | ✓ | _        |     | _        |
| DRIVE            | ✓ | _        |     | _        |
| ESP/             | ✓ | _        |     | <b>√</b> |
| IMAGE QUALITY    | ✓ | ✓        |     | ✓        |
| SILENT MODE      | ✓ | ✓        |     | ✓        |
| DIGITAL ZOOM     | ✓ | _        |     | <b>✓</b> |
| AF MODE          | ✓ | _        |     | _        |
| •                | ✓ | _        |     | _        |
| PANORAMA         | ✓ | _        |     | _        |

## • Stylus740/μ740

| Shooting mode |   | ۵    | // <b>*</b> | CON | m |
|---------------|---|------|-------------|-----|---|
| Function      | Р | AUTO | ((<\^))     | SCN | ₽ |
| <b>2</b>      | ✓ | ✓    | ✓           | ✓   | ✓ |
| Flash         | ✓ | ✓    | ✓           |     | _ |
| W/sP          | ✓ | ✓    | ✓           |     | ✓ |
| <b>હ</b>      | ✓ | ✓    | ✓           |     | ✓ |
| Optical zoom  | ✓ | ✓    | ✓           |     | ✓ |
| WB            | ✓ | _    | ✓           | ✓   | ✓ |
| ISO           | ✓ | _    | _           |     | _ |
| DRIVE         | ✓ | _    | √*          |     | _ |
| ESP/          | ✓ | _    | ✓           |     | ✓ |
| IMAGE QUALITY | ✓ | ✓    | ✓           |     | ✓ |
| SILENT MODE   | ✓ | ✓    | ✓           |     | ✓ |
| DIGITAL ZOOM  | ✓ | _    | ✓           |     | ✓ |
| AF MODE       | ✓ | _    | ✓           |     | _ |
| <b>.</b>      | ✓ | _    | ✓           |     | _ |
| PANORAMA      | ✓ | _    | ✓           |     | _ |

<sup>\*</sup>ਜੂ cannot be selected.

# Functions with restrictions in shooting scenes (applies to both Stylus750/ $\mu$ 750 and Stylus740/ $\mu$ 740)

| SCN              | C.#\\    | A        | ×<br>D.  | <b>**</b> : | ***      | 22       | *        |          | I <sub>II</sub> I | 柳圓       | ዾ        | 1        | 2           | ¥¥ 🍎     | <b>€</b> 2 |
|------------------|----------|----------|----------|-------------|----------|----------|----------|----------|-------------------|----------|----------|----------|-------------|----------|------------|
| Function         | 11       |          |          |             |          |          |          |          |                   |          |          |          |             |          |            |
| Flash            | <b>✓</b> | <b>✓</b> | <b>✓</b> | <b>✓</b>    |          | ✓        | _        | -        | _                 | -        | _        |          | <b>√</b> *1 | <b>✓</b> | ✓          |
| W/sP             | <b>✓</b> | √*2      | √*2      | <b>✓</b>    | <b>✓</b> | √*2      | √*2      |          | ✓                 | <b>✓</b> | _        | <b>✓</b> | ✓           | ✓        | _          |
| <b>ઇ</b>         | ✓        | ✓        | ✓        | ✓           | ✓        | ✓        | ✓        | ✓        | ✓                 | ✓        | ✓        | _        | _           | —*3      | _          |
| Optical zoom     | ✓        | ✓        | ✓        | ✓           | ✓        | _        | ✓        | ✓        | ✓                 | ✓        | ✓        | ✓        | ✓           | ✓        | _          |
| ISO              | _        | _        | _        | _           | _        | _        | _        | _        | _                 | _        | _        | _        | _           | ✓        | ✓          |
| DRIVE            | √*4      | √*4      | _        | √*4         | _        | √*4      | _        | _        | √*4               | √*4      | _        | _        | _           | √*4      | √*4        |
| ESP/             | ✓        | ✓        | ✓        | ✓           | ✓        | _        | ✓        | ✓        | ✓                 | ✓        | ✓        | ✓        | ✓           | ✓        | ✓          |
| IMAGE<br>QUALITY | <b>√</b> | <b>✓</b> | <b>√</b> | ✓           | √*5      | <b>√</b> | ✓        | <b>√</b> | ✓                 | <b>√</b> | _*6      | √*5      | <b>√</b>    | <b>✓</b> | <b>√</b>   |
| SILENT MODE      | <b>✓</b> | ✓        | ✓        | <b>✓</b>    | <b>✓</b> | ✓        | ✓        | <b>✓</b> | _                 | <b>✓</b> | ✓        | <b>✓</b> | ✓           | <b>✓</b> | ✓          |
| DIGITAL<br>ZOOM  | <b>√</b> | <b>✓</b> | <b>√</b> | <b>√</b>    | _        | _        | <b>√</b> | <b>√</b> | <b>√</b>          | <b>√</b> | <b>√</b> |          | <b>√</b>    | <b>✓</b> | _          |
| AF MODE          | <b>✓</b> | <b>✓</b> | <b>✓</b> | <b>✓</b>    | <b>✓</b> | _        | ✓        | -        | ✓                 | <b>✓</b> | ✓        | <b>✓</b> | ✓           |          | _          |
| <b>.</b>         | <b>✓</b> | ✓        | <b>✓</b> | <b>✓</b>    | <b>✓</b> | ✓        | ✓        | <b>✓</b> | ✓                 | <b>✓</b> | _        | _        | _           | _        | ✓          |
| PANORAMA         | ✓        | ✓        | ✓        | ✓           | ✓        | _        | ✓        | ✓        | ✓                 | ✓        | _        | _        | _           | ✓        | ✓          |

- \*1 Excluding [ ].
- \*2 [st] is not available.
- \*3 AF lock is on.
- \*4 Fill cannot be selected.
- \*5 Only the picture quality below [2048 × 1536] is available.
- \*6 The picture quality is fixed to  $[640 \times 480]$ .

## Miscellaneous

#### Camera care

#### Cleaning the camera

#### Exterior:

 Wipe gently with a soft cloth. If the camera is very dirty, soak the cloth in mild soapy water and wring well. Wipe the camera with the damp cloth and then dry it with a dry cloth. If you have used the camera at the beach, use a cloth soaked in clean water and wrung well.

#### Monitor:

· Wipe gently with a soft cloth.

#### Lens:

• Blow dust off the lens with a commercial blower, then wipe gently with a lens cleaner.

#### Battery/Charger:

· Wipe gently with a soft, dry cloth.

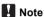

- Do not use strong solvents such as benzene or alcohol, or chemically treated cloth.
- · Mold may form on the lens surface if the lens is left dirty.

#### Storage

- When storing the camera for extended periods, remove the battery, AC adapter and card, and keep in a cool, dry place that is well ventilated.
- Periodically insert the battery and test the camera functions.

## Note

 Avoid leaving the camera in places where chemical products are handled since this may result in corrosion.

### **Battery and charger**

- This camera uses one Olympus lithium ion battery (LI-42B or LI-40B). No other type of batteries can be used.
- Power consumption by the camera varies depending on which functions are used.
- During the conditions described below, power is consumed continuously and the battery becomes exhausted quickly.
  - The zoom is used repeatedly.
  - The shutter button is pressed halfway repeatedly in shooting mode, activating the auto focus.
  - A picture is displayed on the monitor for an extended period of time.
  - The camera is connected to a computer or printer.
- Using an exhausted battery may cause the camera to turn off without displaying the battery level warning.
- The recnargeable battery is not fully charged at the time of purchase. Charge the battery fully with the LI-40C charger before use.
- The provided rechargeable battery usually takes approximately 5 hours to charge.
- This camera uses a charger specified by Ólympus. Do not use any other type of charger.
- The charger can be used within the range of AC 100 V to AC 240 V (50/60 Hz). When using the charger abroad, you may need a plug adapter to convert the plug to the shape of the AC wall outlet. For details, ask at your local electrical shop or travel agent.
- Do not use travel voltage converters as they could damage your charger.

#### Useful use of the accessories

#### The card

Pictures can be recorded on the optional card.

The internal memory and card are the camera's media for recording pictures, similar to film in a film camera.

Pictures recorded to the internal memory or card can be easily erased on the camera or processed using a computer.

Unlike portable storage media, the internal memory cannot be removed or exchanged.

The number of recordable pictures can be increased by using a card with a larger capacity.

#### 1)Index area

You can use this space to write the contents of the card.

2 Contact area

The part where the data transferred from the camera enters the card

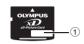

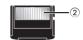

#### Compatible cards

xD-Picture Card (16MB - 1GB)

#### Using the internal memory or card

You can confirm on the monitor whether the internal memory or card is being used during shooting and playback operations.

#### Shooting mode

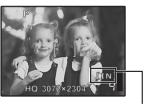

#### Playback mode

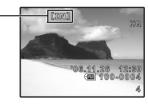

Memory indicator [IN]: When using the internal memory [xD]:When using a card

## Inserting and removing the card

- Turn off the camera.
- 2 Open the battery compartment/card cover.

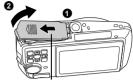

## Inserting the card

- Orient the card as shown, and insert it into the card slot as shown in the illustration.
  - · Insert the card straight in.
  - Insert the card until it clicks into place.

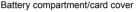

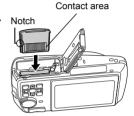

### Removing the card

- 3 Push the card all the way in and release slowly.
  - . The card protrudes slightly and stops.
- · Grasp the card and remove.

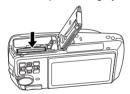

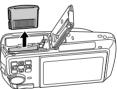

Close the battery compartment/card cover.

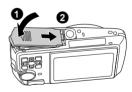

## Note N

· The card access lamp blinks while the camera is reading the images. Reading of images may take some time. Do not open the battery compartment/card cover while the card access lamp is blinking. Doing so may damage the data in the internal memory or the card and render the internal memory or card unusable.

## AC adapter

An AC adapter is useful for time-consuming tasks such as image downloads to a computer or when running a slideshow for a long period of time. To use an AC adapter for this camera, the multi-adapter (CB-MA1/accessory) is required.

Do not use any other AC adapter with this camera.

#### **SAFETY PRECAUTIONS**

## Weatherproof feature

This camera is weatherproof, but it cannot be used underwater. Olympus will not assume any responsibility for malfunction of the camera caused by water getting inside as a result of misuse by the user. The camera is weatherproof and is not damaged by water spray from any direction. Observe the following precautions when using the camera.

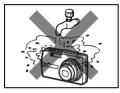

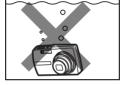

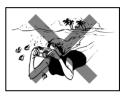

- Do not wash the camera with water
- Do not drop the camera into water.
- Do not take pictures underwater.

Water may get inside the camera if the battery compartment/card cover or connector cover are not firmly closed.

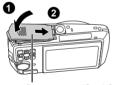

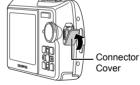

- Battery Compartment/Card Cover
- If the camera gets splashed, wipe the water off as soon as possible with a dry cloth.
- The rechargeable battery and other camera accessories are not weatherproof.

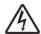

#### CAUTION

RISK OF ELECTRIC SHOCK DO NOT OPEN

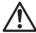

CAUTION: TO REDUCE THE RISK OF ELECTRICAL SHOCK, DO NOT REMOVE COVER (OR BACK), NO USER-SERVICEABLE PARTS INSIDE. REFER SERVICING TO QUALIFIED OLYMPUS SERVICE PERSONNEL.

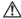

An exclamation mark enclosed in a triangle alerts you to important operating and maintenance instructions in the documentation provided with the product.

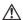

DANGER

If the product is used without observing the information given under this symbol, serious injury or death may result.

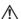

WARNINGS

If the product is used without observing the information given under this symbol, injury or death may result.

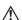

CAUTION

If the product is used without observing the information given under this symbol, minor personal injury, damage to the equipment, or loss of valuable data may result.

#### WARNING

TO AVOID THE RISK OF FIRE OR ELECTRICAL SHOCK, NEVER DISASSEMBLE, EXPOSE THIS PRODUCT TO WATER OR OPERATE IN A HIGH HUMIDITY ENVIRONMENT.

#### **General Precautions**

Read All Instructions — Before you use the product, read all operating instructions. Save all manuals and documentation for future reference.

Cleaning — Always unplug this product from the wall outlet before cleaning. Use only a damp cloth for cleaning. Never use any type of liquid or aerosol cleaner, or any type of organic solvent to clean

Attachments — For your safety, and to avoid damaging the product, use only accessories recommended by Olympus.

Water and Moisture — For precautions on products with weatherproof designs, read the weatherproofing sections.

**Location** — To avoid damage to the product, mount the product securely on a stable tripod, stand. or bracket.

Power Source — Connect this product only to the power source described on the product label. Lightning — If a lightning storm occurs while using an AC adapter, remove it from the wall outlet immediately.

Foreign Objects — To avoid personal injury, never insert a metal object into the product.

Heat — Never use or store this product near any heat source such as a radiator, heat register, stove, or any type of equipment or appliance that generates heat, including stereo amplifiers.

### Handling the Camera

# WARNING

- Do not use the camera near flammable or explosive gases.
- Do not use the flash on people (infants, small children, etc.) at close range,
  - You must be at least 1 m (3 ft.) away from the faces of your subjects. Firing the flash too close to the subject's eyes could cause a momentary loss of vision.
- Keep young children and infants away from the camera.
  - Always use and store the camera out of the reach of young children and infants to prevent the following dangerous situations which could cause serious injury:
    - Becoming entangled in the camera strap, causing strangulation.
    - Accidentally swallowing the battery, cards or other small parts.
    - Accidentally firing the flash into their own eyes or those of another child.
  - Accidentally being injured by the moving parts of the camera.
- Do not look at the sun or strong lights with the camera.
- Do not use or store the camera in dusty or humid places.
- Do not cover the flash with a hand while firing.

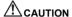

- Stop using the camera immediately if you notice any unusual odors, noise, or smoke around
  - Never remove the batteries with bare hands, which may cause a fire or burn your hands.
- Never hold or operate the camera with wet hands.
- Do not leave the camera in places where it may be subject to extremely high temperatures.
  - Doing so may cause parts to deteriorate and, in some circumstances, cause the camera to catch fire. Do not use the charger or AC adapter if it is covered (such as a blanket). This could cause overheating, resulting in fire.
- Handle the camera with care to avoid getting a low-temperature burn.
  - When the camera contains metal parts, overheating can result in a low-temperature burn. Pay attention to the following:
    - When used for a long period, the camera will get hot. If you hold on to the camera in this state, a low-temperature burn may be caused.
    - In places subject to extremely cold temperatures, the temperature of the camera's body may be lower than the environmental temperature. If possible, wear gloves when handling the camera in cold temperatures.
- Be careful with the strap.
  - Be careful with the strap when you carry the camera. It could easily catch on stray objects and cause serious damage.

### **Battery Handling Precautions**

Follow these important guidelines to prevent batteries from leaking, overheating, burning, exploding, or causing electrical shocks or burns.

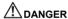

- The camera uses a lithium ion battery specified by Olympus. Charge the battery with the specified charger. Do not use any other chargers.
- Never heat or incinerate batteries.
- Take precautions when carrying or storing batteries to prevent them from coming into contact with any metal objects such as jewelry, pins, fasteners, etc.
- Never store batteries where they will be exposed to direct sunlight, or subjected to high temperatures in a hot vehicle, near a heat source, etc.
- •To prevent causing battery leaks or damaging their terminals, carefully follow all instructions regarding the use of batteries. Never attempt to disassemble a battery or modify it in any way, by soldering, etc.
- If battery fluid gets into your eyes, flush your eyes immediately with clear, cold running water and seek medical attention immediately.
- · Always store batteries out of the reach of small children. If a child accidentally swallows a battery, seek medical attention immediately.

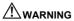

- · Keep batteries dry at all times
- To prevent batteries from leaking, overheating, or causing a fire or explosion, use only batteries recommended for use with this product.
- •Insert the battery carefully as described in the operating instructions.
- If rechargeable batteries have not been recharged within the specified time, stop charging them and do not use them.
- · Do not use a battery if it is cracked or broken.
- If a battery leaks, becomes discolored or deformed, or becomes abnormal in any other way during operation, stop using the camera.
- •If a battery leaks fluid onto your clothing or skin, remove the clothing and flush the affected area with clean, running cold water immediately. If the fluid burns your skin, seek medical attention immediately. Never subject batteries to strong shocks or continuous vibration.

# **A**CAUTION

- Before loading, always inspect the battery carefully for leaks, discoloration, warping, or any other abnormality.
- The batterý may become hot during prolonged use. To avoid minor burns, do not remove it immediately
  after using the camera.
- · Always unload the battery from the camera before storing the camera for a long period.

### **Caution for Usage Environment**

- To protect the high-precision technology contained in this product, never leave the camera in the places listed below, no matter if in use or storage:
  - Places where temperatures and/or humidity are high or go through extreme changes.
     Direct sunlight, beaches, locked cars, or near other heat sources (stove, radiator, etc.) or humidifiers.
  - · In sandy or dusty environments.
  - Near flammable items or explosives.
  - In wet places, such as bathrooms or in the rain. When using products with weatherproof designs, read their manuals as well.
  - In places prone to strong vibrations.
- Never drop the camera or subject it to severe shocks or vibrations.
- When mounted on a tripod, adjust the position of the camera with the tripod head. Do not twist the camera.
- Do not touch electric contacts on cameras.
- Do not leave the camera pointed directly at the sun. This may cause lens or shutter curtain damage, color failure, ghosting on the CCD, or may possibly cause fires.
- Do not push or pull severely on the lens.
- Before storing the camera for a long period, remove the battery. Select a cool, dry location
  for storage to prevent condensation or mold from forming inside the camera. After storage,
  test the camera by turning it on and pressing the shutter release button to make sure that it
  is operating normally.
- Always observe the operating environment restrictions described in the camera's manual.

## **Battery Handling Precautions**

- This camera uses a lithium ion battery specified by Olympus. Do not use any other type of battery. For safe and proper use, read the battery's instruction manual carefully before using if
- If the battery's terminals get wet or greasy, camera contact failure may result. Wipe the battery well with a dry cloth before use.
- Always charge a battery when using it for the first time, or if it has not been used for a long period.
- When operating the camera with battery power at low temperatures, try to keep the camera and spare battery as warm as possible. A battery that has run down at low temperatures may be restored after it is warmed at room temperature.
- The number of pictures you can take may vary depending on the shooting conditions or battery.
- Before going on a long trip, and especially before traveling abroad, purchase extra batteries.
   A recommended battery may be difficult to obtain while traveling.
- Please recycle batteries to help save our planet's resources. When you throw away dead batteries, be sure to cover their terminals and always observe local laws and regulations.

**68** FN

#### Monitor

- Do not push the monitor forcibly; otherwise the image may become vague, resulting in a playback mode failure or damage to the monitor.
- A strip of light may appear on the top/bottom of the monitor, but this is not a malfunction.
- When a subject is viewed diagonally in the camera, the edges may appear zigzagged on the monitor. This is not a malfunction; it will be less noticeable in playback mode.
- In places subject to low temperatures, the monitor may take a long time to turn on or its color
  may change temporarily. When using the camera in extremely cold places, it is a good idea
  to occasionally place it in a warm place. A monitor exhibiting poor performance due to low
  temperatures will recover in normal temperatures.
- The LCD used for the monitor is made with high-precision technology. However, black spots
  or bright spots of light may appear constantly on the Monitor. Due to its characteristics or the
  angle at which you are viewing the monitor, the spot may not be uniform in color and
  brightness. This is not a malfunction.

## **Legal and Other Notices**

- Olympus makes no representations or warranties regarding any damages, or benefit expected by using this unit lawfully, or any request from a third person, which are caused by the inappropriate use of this product.
- Olympus makes no representations or warranties regarding any damages or any benefit expected by using this unit lawfully which are caused by erasing picture data.

### **Disclaimer of Warranty**

- Olympus makes no representations or warranties, either expressed or implied, by or concerning any content of these written materials or software, and in no event shall be liable for any implied warranty of merchantability or fitness for any particular purpose or for any consequential, incidental or indirect damages (including but not limited to damages for loss of business profits, business interruption and loss of business information) arising from the use or inability to use these written materials or software or equipment. Some countries do not allow the exclusion or limitation of liability for consequential or incidental damages, so the above limitations may not apply to you.
- Olympus reserves all rights to this manual.

## Warning

Unauthorized photographing or use of copyrighted material may violate applicable copyright laws. Olympus assumes no responsibility for unauthorized photographing, use or other acts that infringe upon the rights of copyright owners.

## **Copyright Notice**

All rights reserved. No part of these written materials or this software may be reproduced or used in any form or by any means, electronic or mechanical, including photocopying and recording or the use of any type of information storage and retrieval system, without the prior written permission of Olympus. No liability is assumed with respect to the use of the information contained in these written materials or software, or for damages resulting from the use of the information contained therein. Olympus reserves the right to alter the features and contents of this publication or software without obligation or advance notice.

#### **FCC Notice**

· Radio and Television Interference

Changes or modifications not expressly approved by the manufacturer may void the user's authority to operate this equipment. This equipment has been tested and found to comply with the limits for a Class B digital device, pursuant to Part 15 of the FCC Rules. These limits are designed to provide reasonable protection against harmful interference in a residential installation.

This equipment generates, uses, and can radiate radio frequency energy and, if not installed and used in accordance with the instructions, may cause harmful interference to radio communications.

However, there is no guarantee that interference will not occur in a particular installation. If this equipment does cause harmful interference to radio or television reception, which can be determined by turning the equipment off and on, the user is encouraged to try to correct the interference by one or more of the following measures:

Adjust or relocate the receiving antenna.

- Increase the distance between the camera and receiver.

- Connect the equipment to an outlet on a circuit different from that to which the receiver is
- Consult your dealer or an experienced radio/TV technician for help. Only the OLYMPUSsupplied USB cable should be used to connect the camera to USB enabled personal computers (PC).

Any unauthorized changes or modifications to this equipment would void the user's authority to operate.

#### For customers in North and South America

#### For customers in USA

**Declaration of Conformity** 

Trade Name

Model Number : Stylus 750/u 750

Stylus 740/µ 740 : OLYMPUS

Responsible Party: OLYMPUS IMAGING CORP. Address

: 3500 Corporate Parkway, P.O. Box 610, Center Valley,

PA 18034-0610, U.S.A.

Telephone Number: 484-896-5000

Tested To Comply With FCC Standards

FOR HOME OR OFFICE USE

This device complies with Part 15 of the FCC rules. Operation is subject to the following two conditions:

(1)This device may not cause harmful interference.

(2) This device must accept any interference received, including interference that may cause undesired operation.

#### For customers in Canada

This Class B digital apparatus meets all requirements of the Canadian Interference-Causing Equipment Regulations.

## For customers in Europe

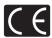

"CE" mark indicates that this product complies with the European requirements for safety, health, environment and customer protection. "CE" mark cameras are intended for sales in Europe.

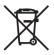

This symbol [crossed-out wheeled bin WEEE Annex IV] indicates separate collection of waste electrical and electronic equipment in the EU countries. Please do not throw the equipment into the domestic refuse.

Please use the return and collection systems available in your country for the disposal of this product.

#### Use Only Dedicated Rechargeable Battery and Battery Charger

We strongly recommend that you use only the genuine Olympus dedicated rechargeable battery and battery charger with this camera.

Using a non-genuine rechargeable battery and/or battery charger may result in fire or personal injury due to leakage, heating, ignition or damage to the battery. Olympus does not assume any liability for accidents or damage that may result from the use of a battery and/or battery charger that are not genuine Olympus accessories.

#### Provisions of warranty

- 1. If this product proves to be defective, although it has been used properly (in accordance with the written Handling Care and Operating instructions supplied with it), during a period of two years from the date of purchase from an authorized Olympus distributor within the business area of Olympus Imaging Europa GmbH as stipulated on the website: http://www.olympus.com this product will be repaired, or at Olympus's option replaced, free of charge. To claim under this warranty the customer must take the product and this Warranty Certificate before the end of the two year warranty period to the dealer where the product was purchased or any other Olympus service station within the business area of Olympus Imaging Europa GmbH as stipulated on the website: http://www.olympus.com. During the one year period of the World Wide Warranty the customer may turn the product in at any Olympus service station. Please notice that not in all countries such Olympus service station exists.
- The customer shall transport the product to the dealer or Olympus authorized service station at his own risk and shall be responsible for any costs incurred in transporting the product.
- This warranty does not cover the following and the customer will be required to pay repair charge, even for defects occurring within the warranty period referred to above.
  - (a) Any defect that occurs due to mishandling (such as an operation performed that is not mentioned in the Handling Care or other sections of the instructions, etc.)
  - (b) Any defect that occurs due to repair, modification, cleaning, etc. performed by anyone other than Olympus or an Olympus authorized service station.
  - (c) Any defect or damage that occurs due to transport, a fall, shock, etc. after purchase of the product.
  - (d) Any defect or damage that occurs due to fire, earthquake, flood damage, thunderbolt, other natural disasters, environmental pollution and irregular voltage sources.
  - (e) Any defect that occurs due to careless or improper storage (such as keeping the product under conditions of high temperature and humidity, near insect repellents such as naphthalene or harmful drugs. etc.), improper maintenance, etc.
  - (f) Any defect that occurs due to exhausted batteries, etc.
  - (g) Any defect that occurs due to sand, mud, etc. entering the inside of the product casing.
  - (h) When this Warranty Certificate is not returned with the product.
  - (i) When any alterations whatsoever are made to the Warranty Certificate regarding the year, month and date of purchase, the customer's name, the dealer's name, and the serial number.
  - (j) When proof of purchase is not presented with this Warranty Certificate.
- This Warranty applies to the product only; the Warranty does not apply to any other accessory
  equipment, such as the case, strap, lens cap and batteries.
- 5. Olympus's sole liability under this warranty shall be limited to repairing or replacing the product. Any liability for indirect or consequential loss or damage of any kind incurred or suffered by the customer due to a defect of the product, and in particular any loss or damage caused to any lenses, films, other equipment or accessories used with the product or for any loss resulting from a delay in repair or loss of data, is excluded. Compelling regulations by law remain unaffected by this.

#### Notes regarding warranty maintenance

- 1. This warranty will only be valid if the Warranty Certificate is duly completed by Olympus or an authorized dealer or other documents contain sufficient proof. Therefore, please make sure that your name, the name of the dealer, the serial number and the year, month and date of purchase are all completed or the original invoice or the sales receipt (indicating the dealer's name, the date of purchase and product type) is attached to this Warranty Certificate. Olympus reserves the right to refuse free-of-charge service if neither Warranty Certificate is completed nor the above document is attached or if the information contained in it is incomplete or illegible.
- 2. Since this Warranty Certificate will not be re-issued, keep it in a safe place.
  - Please refer to the list on the web site: http://www.olympus.com for the authorized international Olympus service network.

#### **Trademarks**

- IBM is a registered trademark of International Business Machines Corporation.
- · Microsoft and Windows are registered trademarks of Microsoft Corporation.
- · Macintosh is a trademark of Apple Computer Inc.
- xD-Picture Card™ is a trademark.
- All other company and product names are registered trademarks and/or trademarks of their respective owners.
- The standards for camera file systems referred to in this manual are the "Design Rule for Camera File System/DCF" standards stipulated by the Japan Electronics and Information Technology Industries Association (JEITA).

# **SPECIFICATIONS**

#### Camera

Product type Digital camera (for shooting and displaying)

Recording system

Digital recording, JPEG (in accordance with Still pictures Design rule for Camera File system (DCF))

Applicable standards : Exif 2.2. Digital Print Order Format (DPOF).

PRINT Image Matching III. PictBridge

Sound with still Wave format

pictures

Movie QuickTime Motion JPEG

Memory Internal memory

xD-Picture Card (16 MB to 1GB)

No. of effective pixels : 7.110.000 pixels

: Approx. 190 (Stylus750/μ750), Approx. 200 (Stylus740/μ740) No. of pictures

(when fully charged) (based on CIPA battery life measurement standards) Image pickup device : 1/2.33" CCD (primary color filter), 7.380,000 pixels (gross)

Lens

Olympus lens 6.4 to 32.0 mm, f3.3 to 5.0

(equivalent to 36 to 180 mm on a 35 mm camera) Photometric system Digital ESP metering, spot metering system

Shutter speed 4 to 1/2000 sec.

Shooting range : 0.7 m (2.2 ft.) to ∞ (W/T) (normal)

 $0.2 \text{ m} (0.6 \text{ ft.}) \text{ to } \infty (W). 0.6 \text{ m} (1.9 \text{ ft.}) \text{ to } \infty (T) \text{ (macro mode)}$ 0.03 m (1.1 in.) to 0.7 m (27.5 in.) (W only) (super macro mode)

Monitor 2.5" TFT color LCD display, 215,000 pixels

Flash charge time : Approx. 4 sec. (for full flash discharge at room temperature using

a new fully charged battery)

Outer connector DC-IN jack, USB connector, A/V OUT jack (multi-connector) 2000 up to 2099

Automatic calendar system

Water resistance

Equivalent to IEC Standard publication 529 IPX4

(under OLYMPUS test conditions)

Meaning : Camera is not damaged by water spray from any direction.

Operating environment

Humidity

Type

Temperature : 0°C to 40°C (32°F to 104°F) (operation)/ -20°C to 60°C (-4°F to 140°F) (storage)

: 30% to 90% (operation)/10% to 90% (storage)

One Olympus lithium ion battery (LI-42B/LI-40B) or Olympus AC Power supply

adapter

Dimensions : 96 mm (W) × 54 mm (H) × 24.3 mm (D) (3.7 × 2.1 × 0.9 in.)

(excluding protrusions)

Weight : 120 g (4.2 oz) (Stylus750/μ750), 114 g (3.9 oz) (Stylus740/μ740)

without battery and card

### ● Lithium ion battery (LI-42B)

Product type : Lithium ion rechargeable battery

Standard voltage : DC 3.7 V Standard capacity : 740 mAh

Battery life : Approx. 300 full recharges (varies on usage)

Operating environment

Temperature :  $0^{\circ}$ C to  $40^{\circ}$ C ( $32^{\circ}$ F to  $104^{\circ}$ F) (charging)/  $0^{\circ}$ C to  $60^{\circ}$ C ( $32^{\circ}$ F to  $140^{\circ}$ F) (operation)/

-20°C to 35°C (-4°F to 95°F) (storage)

Dimensions :  $31.5 \times 39.5 \times 6$  mm (1.2 × 1.5 × 0.2 in.)

Weight : Approx. 15 g (0.5 oz)

#### ● Battery charger (LI-40C)

Power requirements : AC 100 to 240 V (50 to 60 Hz)

3.2 VA (100 V) to 5.0 VA (240 V)

Output : DC 4.2 V, 200 mA Charging time : Approx. 300 min.

Operating environment

Temperature : 0°C to 40°C (32°F to 104°F) (operation)/
-20°C to 60°C (-4°F to 140°F) (storage)

Dimensions : 62 × 23 × 90 mm (2.4 × 0.9 × 3.5 in.)

Weight : Approx. 65 g (2.2 oz)

Design and specifications subject to change without notice.

#### Camera

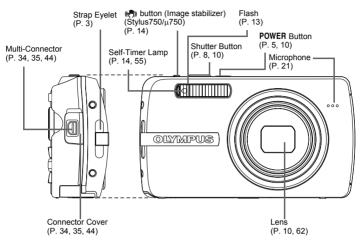

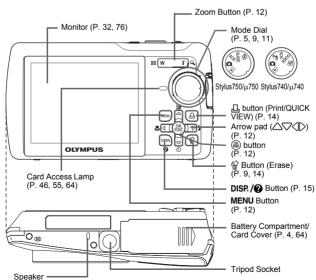

# **Monitor Symbols & Icons**

# ● Monitor - Shooting Mode

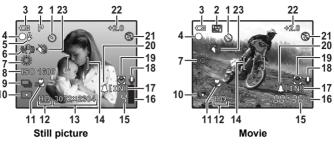

|    | Items                                                         | Indications                                                                                             | Ref.<br>Page     |
|----|---------------------------------------------------------------|----------------------------------------------------------------------------------------------------|------------------|
| 1  | Self-timer                                                    | ৩                                                                                                    | P. 14            |
| 2  | Shooting modes                                                | <b>Δυτο</b> , <b>P</b> , <b>Δ</b> , <b>Δ</b> , <b>Δ</b> , <b>Δ</b> , ( <b>Δ</b> ) (Stylus740/μ740) etc. | P. 11,<br>12, 19 |
| 3  | Battery check                                                 | = full power, = low power                                                                               | P. 59            |
| 4  | Green lamp                                                    | ○ = Auto Focus Lock                                                                                     | P. 8, 10,<br>55  |
|    | Flash standby                                                 | <b>★</b> (Lit)                                                                                          |                  |
| 5  | Camera movement warning/ flash charge                         | <b>⋠</b> (Blinks)                                                                                       | P. 51            |
| 6  | Digital Image stabilization (Stylus750/μ750)                  | (( <del>**</del> )))                                                                                    | P. 14            |
| 7  | White balance                                                 | ※, co, ♣, 黨 - ജ                                                                                         | P. 19            |
| 8  | ISO                                                           | ISO 80 – ISO 1600                                                                                       | P. 20            |
| 9  | Drive                                                         | 및, P                                                                                                    | P. 20            |
|    | Spot metering                                                 | •                                                                                                    | P. 20            |
| 11 | Macro mode<br>Super macro mode                                | S. C. C. C. C. C. C. C. C. C. C. C. C. C.                                                               | P. 13            |
| 12 | Image Quality                                                 | SHQ, HQ, SQ1, SQ2, SQ                                                                                   | P. 18            |
| 13 | Image size                                                    | 3072 × 2304, 2560 × 1920, 640 × 480, etc.                                                               | P. 18            |
| 14 | AF target mark                                                | [ ]                                                                                                    | P. 8, 21         |
| 15 | Number of storable still pictures<br>Remaining recording time | 4<br>00:36                                                                                              | P. 54            |
| 16 | Memory gauge                                                  | ■, ■, □, □ (maximum reached)                                                                            | P. 51            |
| 17 | Current memory                                                | [IN] (Recording pictures to the internal memory), [xD] (Recording pictures to the card)                 | P. 63            |
| 18 | Sound record                                                  | <u>•</u>                                                                                                | P. 21            |
| 19 | Dual time                                                     | Ø                                                                                                    | P. 33            |
| 20 | Alarm                                                         | <b>A</b>                                                                                                | P. 33            |
| 21 | Flash mode                                                    | <b>◎</b> , <b>\$</b> , <b>③</b>                                                                         | P. 13            |
| 22 | Exposure compensation                                         | -2.0 – +2.0                                                                                             | P. 14            |
| 23 | Silent mode                                                   | •                                                                                                    | P. 21            |
| 76 | ENI                                                           | •                                                                                                    |                  |

# ■ Monitor – Playback mode

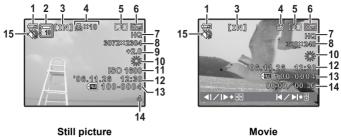

|               | 14 |       |
|---------------|----|-------|
| Still picture |    | Movie |

|    | Items                                                    | Indications                                                                                      | Ref.<br>Page   |
|----|----------------------------------------------------------|--------------------------------------------------------------------------------------------------|----------------|
| 1  | Battery check                                            | = full power, = low power                                                                        | P. 59          |
| 2  | Album                                                    | 0                                                                                                | P. 23, 28      |
| 3  | Current memory                                           | [IN] (Playing back the picture in the internal memory), [xD] (Playing back pictures in the card) | P. 63          |
| 4  | Print reservation/Number of prints                       | Д×10                                                                                             | P. 39          |
|    | Movie                                                    | <b>2</b>                                                                                         | P. 23          |
| 5  | Sound Record                                             |                                                                                                  | P. 26          |
| 6  | Protect                                                  | ŌF.                                                                                              | P. 26          |
| 7  | Image Quality                                            | SHQ, HQ, SQ1, SQ2, SQ                                                                            | P. 18          |
| 8  | Image size                                               | 3072 × 2304, 2560 × 1920, 640 × 480, etc.                                                        | P. 18          |
| 9  | Exposure compensation                                    | -2.0 - +2.0                                                                                      | P. 14          |
| 10 | White balance                                            | WB AUTO, 崇, 凸, 崇, <b>崇 − 崇</b>                                                                   | P. 19          |
| 11 | ISO                                                      | ISO 80 – ISO 1600                                                                                | P. 20          |
| 12 | Date and time                                            | '06.11.26 12:30                                                                                  | P. 6, 32       |
| 13 | File number                                              | <b>℡</b> 100-0004                                                                                | P. 31          |
| 14 | Number of frames<br>Elapsed time/Total recording<br>time | 4<br>00:00/00:36                                                                                 | P. 31<br>P. 23 |
| 15 | Silent mode                                              | <b>₩</b>                                                                                         | P. 21          |

# Index

| ② Red-eye reduction flash                                                                                                    | Digital Image stabilization button                                                                                                    |
|----------------------------------------------------------------------------------------------------|----------------------------------------------------------------------------------------------------|
| button (flash mode)                                                                                                    | EASY PRINT 35 EDIT 24 Erase 9, 14, 27 Error message 59 ESP 20 ESP/ 20 EV 14 Exposure compensation △ 12 EASY PRINT 35 EASY PRINT 35 EASY PRINT |
| ALLARM CLOCK ▲ 33  ALBUM 23  ALBUM ENTRY 27  Album playback menus 28  ALL ERASE  28  ALL INDEX 37  ALL PRINT 37  ALL PRINT 37  ALL FRINT 37  ALL FRINT 37  AUTO (Auto-flash) 12, 75  AUTO (Full auto mode) 12  AUTO (WB) WB AUTO 19 | F FILE NAME 31, 32, 38 File number 77 Flash 13, 75 Flash charge 51, 76 Fluorescent lamp 1/2/3 12 13 19 Focus 8, 10, 11, 20, 52, 55 Focus lock 10 FRAME 24 FRAME ASSIST 15 Frame number 77 Function menu 12  G                                                                                                    |
| Auto focus                                                                                                    | <b>GUIDE</b> (Shooting guide) 5, 11                                                                                                    |
| B       30         Battery       4, 62, 64         Battery Charger       3, 4, 62         Battery compartment/card cover       4, 64, 75                                                                                            | High speed sequential shooting 🗐 20 Histogram display                                                                                                    |
| BEEP       30         BGM       22         BLACK & WHITE       24         BRIGHTNESS       25                                                                                                    | IESP       21         IMAGE QUALITY       18         Image size       18         image stabilizer (-)       14, 75                                                                                                    |
| C       CALENDAR     25       Calendar display     13, 23       CAMERA MENU     17, 19, 21       Card     21, 29, 63, 64       Card access lamp     46, 55, 64, 75                                                                  | INDEX         25           Index display                                                                                                    |
| CCD 32 Close-up playback Q 13 Cloudy day △ 19 COLOR 30 Compression 18 Connector cover 34, 35, 44, 75                                                                                                    | Label 24 LABEL IMAGE 29 Lens 10, 62, 75 Lithium ion battery 3, 4, 62                                                                                                    |
| CUSTOM PRINT                                                                                                    | Macro mode 10 MEMORY FORMAT 30 Memory gauge 51, 76 Menu 16 MENU button (MENU) 12, 16, 75                                                                                                    |

| Menu guide       15         Microphone       21, 26, 75         Mode dial       5, 9, 11, 75         Monitor       32, 75, 76         Monitor brightness adjustment       32         Monitor Symbols & Icons       76         MOVIE PLAY       23         MULTI PRINT       37         Multi-connector       34, 35, 44, 75         N       N         NTSC       34         Number of storable still pictures       54 | SEL ALBUM 28 SEL IMAGE 27, 28 Selecting a language  30 Self-timer lamp 10, 55, 75 Self-timer  14 SEPIA 24 Sequential shooting 20 SET ALL 27 SET CALENDAR 27 SETUP 29 SHOOT & SELECT 1/2  19 Shooting mode 10, 12, 14, 15, 17, 29 Shooting movies  15 Shooting still pictures  15, 10, 11 |
|----------------------------------------------------------------------------------------------------|----------------------------------------------------------------------------------------------------|
| OLYMPUS Master       3, 41         Operation guide       16, 36, 39         Optical zoom       12, 20                                                                                                    | SHQ       18         Shutter button       8, 10, 75         SHUTTER SOUND       31                                                                                                    |
| P                                                                                                    | SILENT MODE          21           Single-frame erase                                                                                                    |
| P (Program auto)                                                                                                    | Single-frame reservation                                                                                                    |
| P/AUTO                                                                                                    | Single-frame shooting                                                                                                    |
| PAL                                                                                                    | SLIDESHOW P                                                                                                    |
| PC                                                                                                    | Speaker                                                                                                    |
| PictBridge35                                                                                                    | SPOT (AF MODE)                                                                                                    |
| Picture rotation 🗇                                                                                                    | Spot metering •                                                                                                    |
| PIXEL MAPPING32                                                                                                    | SQ                                                                                                    |
| PLAYBACK MENU                                                                                                    | SQ2                                                                                                    |
| Playback mode                                                                                                    | STANDARD35                                                                                                    |
| Playback on a TV                                                                                                    | Strap3, 75                                                                                                    |
| Playing time/Total recording time 23, 77                                                                                                    | Sunny day 🔆                                                                                                    |
| <b>POWER</b> button 5, 10, 75                                                                                                    | Super macro mode                                                                                                    |
| POWER SAVE                                                                                                    | T                                                                                                    |
| Press completely                                                                                                    | Top menu                                                                                                    |
| PRINT ORDER 🗓                                                                                                    | Tripod socket                                                                                                    |
| Print settings 🗓                                                                                                    | Tungsten light -∯                                                                                                    |
| Printing pictures35                                                                                                    | TYPE                                                                                                    |
| Program auto                                                                                                    |                                                                                                    |
| Protect <b>O</b> ¬                                                                                                    | U                                                                                                    |
| PW ON SETUP                                                                                                    | UNDO ALL                                                                                                    |
| Q                                                                                                    | USB cable                                                                                                    |
| QUICK VIEW                                                                                                    | USB driver                                                                                                    |
| R                                                                                                    | V                                                                                                    |
| REC VIEW31                                                                                                    |                                                                                                    |
| Recording length                                                                                                    | VIDEO OUT         34           VOLUME         31                                                                                                    |
| Recording movie                                                                                                    |                                                                                                    |
| Recording sound                                                                                                    | W                                                                                                    |
| Recording sound with still pictures 21                                                                                                    | Warning sound •))                                                                                                    |
| REDEYE FIX                                                                                                    | White balance WB19                                                                                                    |
| Remaining recording time                                                                                                    | X                                                                                                    |
| RESET 18                                                                                                    | xD-Picture Card                                                                                                    |
| Resizing 强                                                                                                    | Z                                                                                                    |
| S                                                                                                    | Zoom                                                                                                    |
| SCN (Scene)       5, 11, 19                                                                                                    | Zoom button                                                                                                    |
| SCREEN SETUP30                                                                                                    |                                                                                                    |

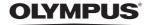

http://www.olympusamerica.com/

#### OLYMPUS IMAGING AMERICA INC. =

3500 Corporate Parkway, P.O. Box 610, Center Valley, PA 18034-0610, U.S.A. Tel. 484-896-5000

Technical Support (USA)

24/7 online automated help: http://www.olympusamerica.com/support

Phone customer support: Tel. 1-888-553-4448 (Toll-free)

Our phone customer support is available from 8 am to 10 pm (Monday to Friday) ET

E-Mail: distec@olympus.com

Olympus software updates can be obtained at: http://www.olympusamerica.com/digital

To find the nearest Authorized Distributor, please visit: http://www.olympusamerica.com/digital. and click on the Worldwide Warranty icon at the bottom of the page.

Authorized Distributors

Brazil:

Panama:

Uruquay:

U.S.A.: Los Angeles Olympus Imaging America Inc.

10805 Holder Street Suite 170 Cypress, CA 90630-5145 Tel: (888) 553-4448

New York Olympus Imaging America Inc.

400 Rabro Drive

Hauppauge, NY 11788-4258

Tel: (888) 553-4448 Canada:

Calgary Alta Camera Service

107-10 Ave. SW. Calgary, Alberta T2R 1KB

Tel: (403) 234-0400

Nortown Photo Service Mississauga

3045 Southcreek Road Unit 33 Mississauga, Ontario L4X 2X6

Tel: 1-877-677-3686 Fax: (905) 624-6167 E-mail: service@nortownphoto.com

Montreal AMT Service Inc.

> 5215 de la Savane Montreal, Quebec H4P 1V4

Tel: (514) 738-7044 Fax: (514) 738-4229

Vancouver Vancam Service Ltd.

> 1666 West 8th Ave., Vancouver, B.C. V6J 1V4 Tel: (604) 736-4113

Winnipeg Computech Camera Repairs Ltd.

119 Sherbrook Street

Winnipeg, Manitoba R3C 2B5 Tel: (204) 786-2693

Mexico: Olympus Imaging de Mexico S.A. de C.V.

WTC Mexico.

Montecito No.38 - Lobby - Office 3 Col. Napoles, Mexico D.F. 03810

Tel. (5255) 54881280

E-mail: pedro.jimenez@olympus.com Argentina: Jesus Labrador S.A.

Paraguay 755 PB, C1057 AAI Buenos Aires Tel: (011) 4313-3174 Fax: (011) 4312-5239 E-Mail: jesuslabrador@speedy.com.ar

Jesus Labrador S.A.

Sucrursal Mitre, Bartolome Mitrte 860 C1036AAP Buenos Aires Tel: (011) 4331-1227 E-mail: jesuslabrador@speedy.com.ar

Rio de Janeiro Assistec

Rua Uruguaiana, 94-Sobreloia

Centro-Rio de Janeiro CEP 20050-091 Tel: (021) 2242-3236 Fax: (021) 2242-3236 E-Mail: rio@assistecs.com.br

Sao Paulo Assistec

Rua Avanhandava 126, 3 Andar

Consolação, São Paulo

Tel: (011) 3123-3100 Fax: (011) 3214-0706 E-mail: ASSISTECSS@UOL,COM.BR

Assisted

Filial Shopping Eldorado

Av. Rebouças 3970, 1 Subsolo, Loja 1035

Pinheiros, Sao Paulo

Tel: (011) 3815-3054 Fax: (011) 3814-4398 E-mail: ASSISTECSS@UOL.COM.BR

Chile: Reifschneider Foto S.A. C.I.

> Camino Conquistador del monte 5024 Huechuraba, Santiago Tel: 56-02-443-1500

E-mail: ceciliacalvo@reifschneider.cl

Colombia: CV Tronica LTDA

Calle 68 No 12-57, Bogota

Tel: (0571)235-7260/348-1573 Fax: (0571) 348-1574

E-mail: servicio@cvtronica.com

FOTOSFR

Edif. El Paical. Oficina No3. P.A.

Urb. Herbruger, Transistmica (Detras del S/M Riba Smith).

Tel/Fax: (507) 261-0436

E-mail: rearanda@rocketmail.com

Fotocamara S.R.L. Cuareim 1439 Montevideo

Tel: (02) 900-2004 Fax: (02) 900-8430

E-mail: FOTOCAM@ADINET.COM.UY

Venezuela: Micron C.A.

4ta, transversal Urb, Horizonte,

Edificio América, Mezanine, Caracas 1070-A Tel: (0212) 238-3526 Fax: (0212) 239-8598 E-mail: quillermolandaeta@micron.com.ve